# **Staw connect® CRIMINAL JUSTICE**

# **Training Guide**

This training guide, developed in partnership with subject-matter experts and Connect users, will walk you through the fundamental and most critical steps to getting started with Connect. Upon mastery of this content, you will be ideally suited to set up, modify, and deliver a course that drives the outcomes you and your students desire.

For additional training resources, please visit www.ConnectSuccessAcademy.com

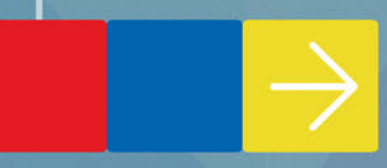

# **Training Checklist**

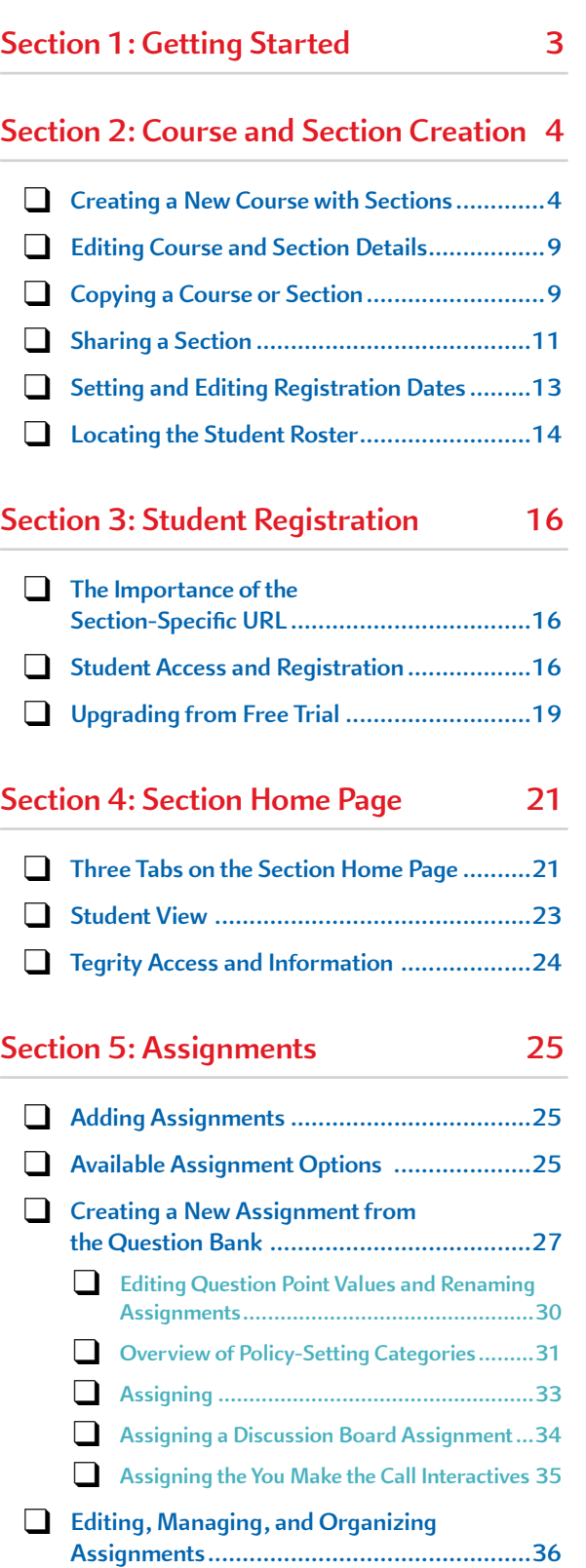

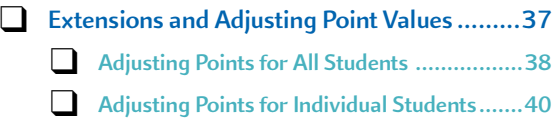

## **Section 6: LearnSmart and SmartBook 41**

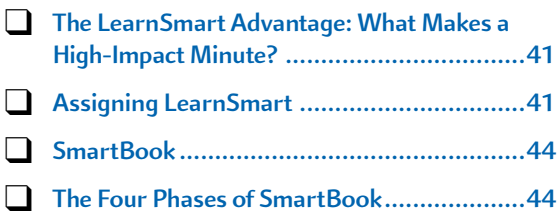

## **Section 7: Library Resources 46**

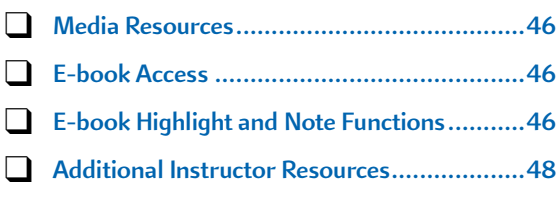

## **Section 8: Reports 49**

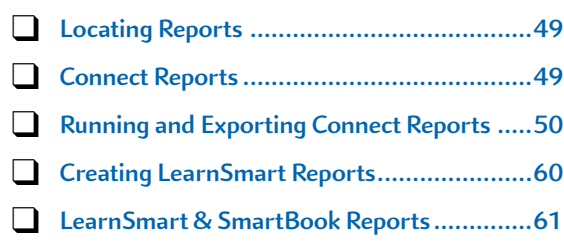

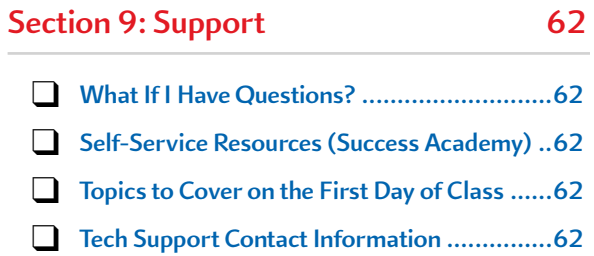

# **Section 1: Getting Started**

**Before** you walk through the Training Guide, consider the questions below to help you get the most out of your training experience.

**What are your goals for product use? With which product features do these align?** 

Think about what you are looking for in the product and the outcomes you chose for you and your students. This will help you identify specific features that most suit your needs.

What percentage of your overall course grade will be comprised of the digital product?

Requiring use of the technology for a percentage of the grade leads to the greatest impact on student outcomes. The typical percentage range for instructors new to technology is 10-20 percent. See what other instructors are doing at the *Required = Results* blog: **http://create. mcgraw-hill.com/wordpress-mu/connectblog/2013/08/14/requiredequals-results-series/#.U0WtnPldWO0**

What are your current assignment mix and course policies? Will that change with the **new product?** 

> Consider applying your current course management approach to your new course delivery with technology (mix and weight of homework, quizzes, tests, etc.). This will provide for a smooth transition to teaching with technology.

**After** you've walked through the steps in the guide, review these basic, yet critical elements to ensure you are ready for class.

- Account created.
- Syllabus refers to the technology and purchase options.
- Course created, with special attention to...
	- » Desired mix of assignments.
	- Policy settings that meet your needs.
	- Due dates.
	- Sharing and/or copying (if applicable).

Review the questions and topics above throughout your training experience. If you would like to see how other instructors in your course area approach these topics, please contact your McGraw-Hill representative.

# **Section 2: Course and Section Creation**

## **Creating a New Course with Sections**

Before you create your new course, there are a few things to understand about the relationship between courses and sections:

- A Connect course can be made up of one or more sections that correspond with the **actual sections you are teaching at your institution. Each section maintains its own roster and student results.**
- Use additional sections under one course for each section that you are teaching in a given **semester.**
- **Assignments can be shared across sections under the same course. Assignments** *cannot* **be shared across sections in separate courses.**

First, log into Connect at **www.connect.mheducation.com.** After logging into Connect, you will be taken to your **My Courses** page where you can create new courses or view/manage courses you have already created.

A. Click **add course** to start creating a course.

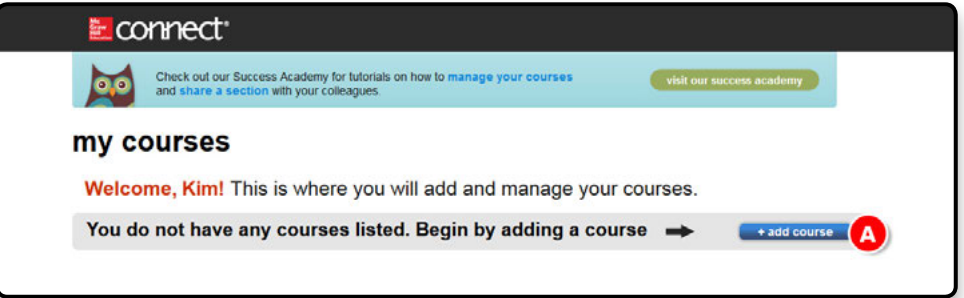

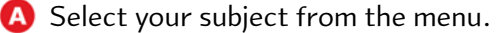

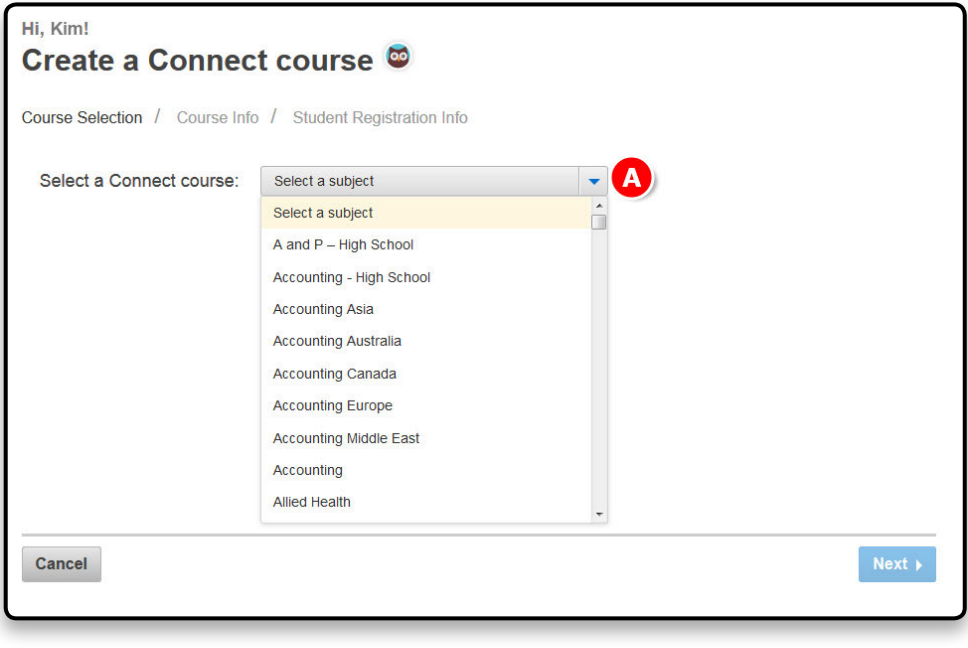

A. Select the title you will use for your course. Scroll to the right to see more textbook options.

B. After choosing a textbook, select the bundle you want to use.

**G.** Click Next.

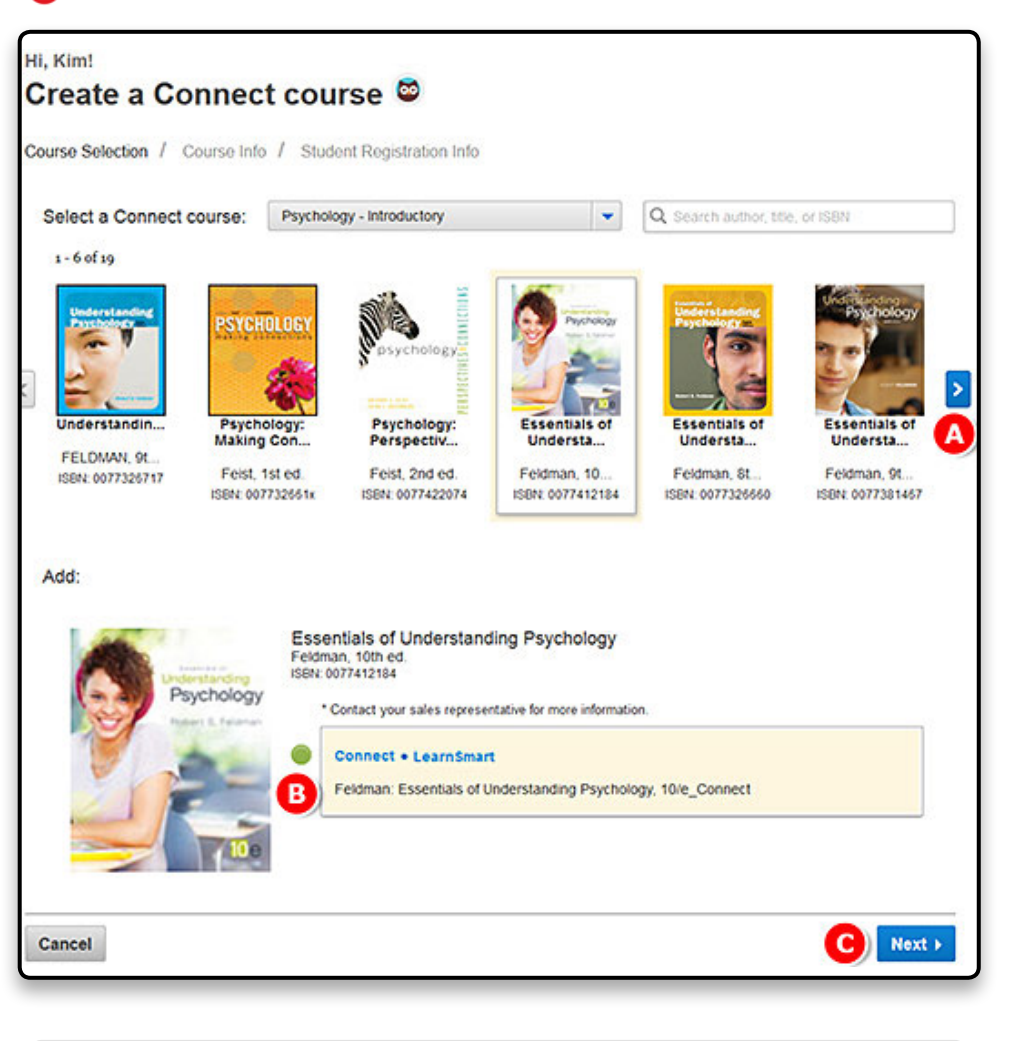

**User Tip:** Make sure to exactly match the title and bundle with what you are ordering for your students.

A. Enter your **course name.**

B. Change the **time zone** and set student **registration dates.**

C. Enter the **section name**. If you have used Connect before, you can choose to copy assignments here from a previous course or section.

D. Click **Create Course—**this will launch a summary of the newly created course and section.

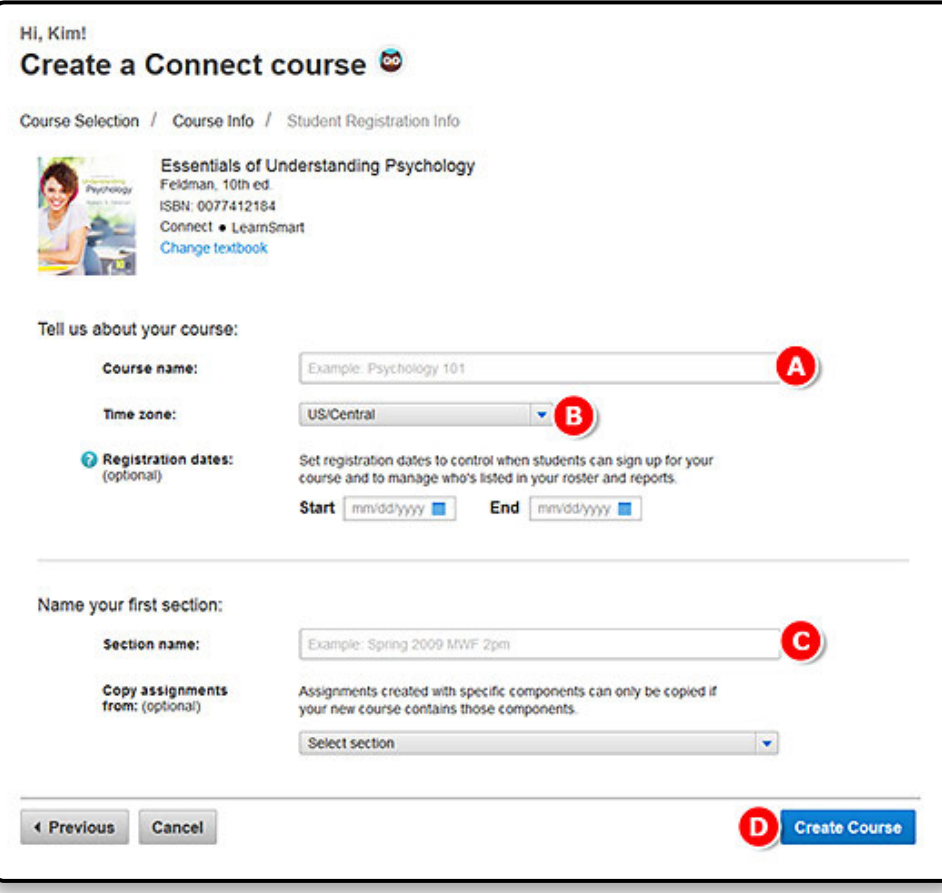

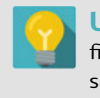

**User Tip:** Use the school's course designation and term in the **Course name** field (e.g., ACCT 201). When naming sections, create names that distinguish one section from another (e.g., Fall 2014 M, W, F 10-11am).

**B.** Click **Continue to section home.** 

A. At the bottom of the summary, find the **section web address**. Provide this URL to students for registration. Each section will have a unique URL.

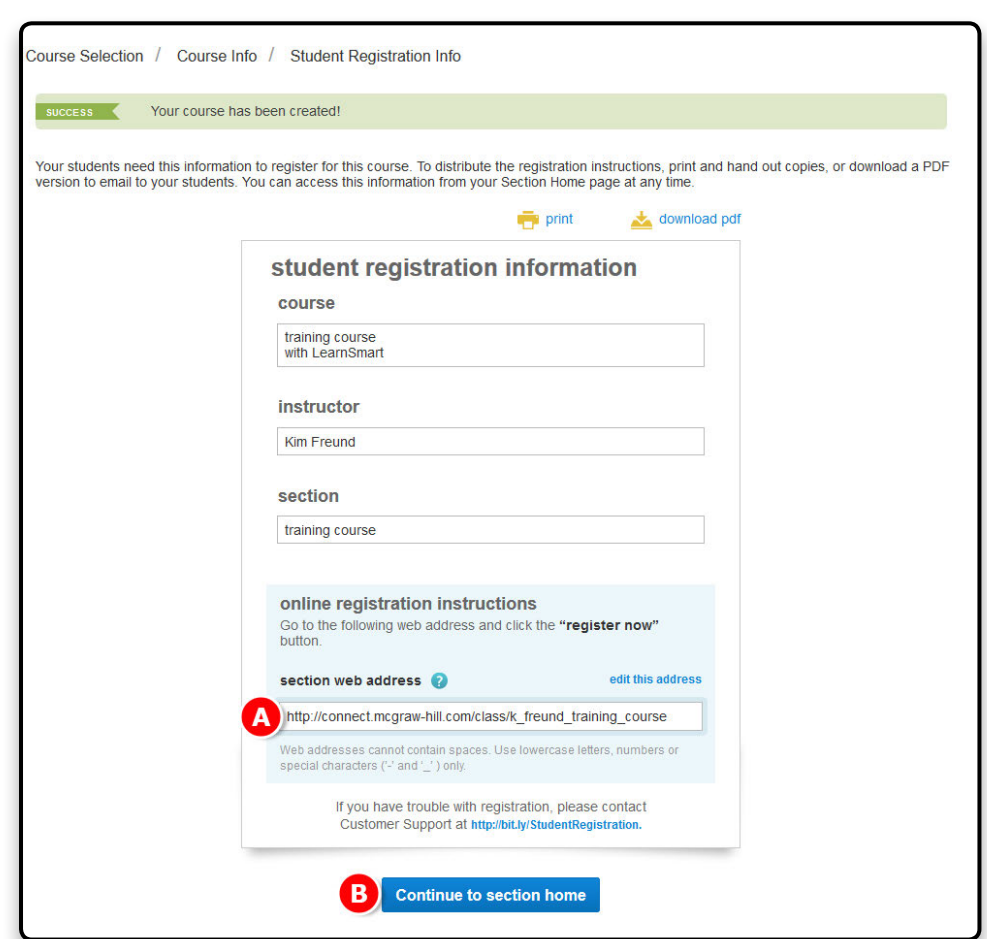

**User Tip:** Copy the section URL to your syllabus at this time with the student registration instructions.

This is your section home page. When you add assignments, they will be listed here.

A. Click **My courses** to return to a list of all your courses and sections.

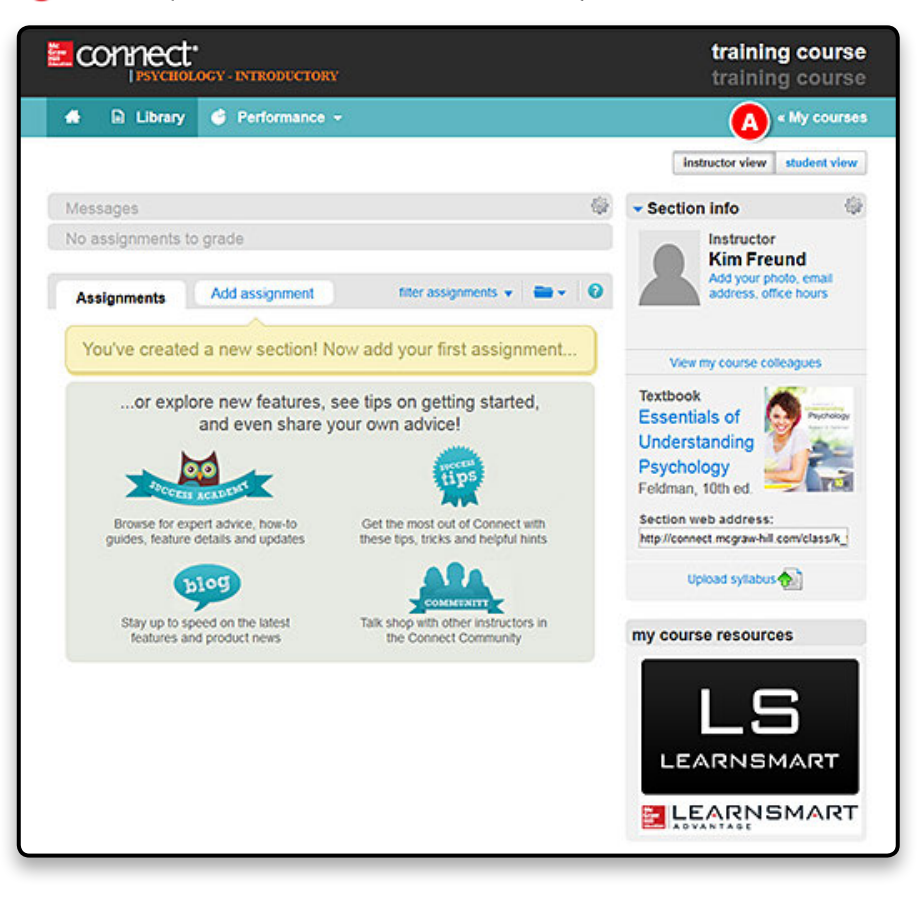

If you need to add an additional section…

A. Click **+ add section** for the course where you want to add a section.

B. Enter the **section name** and click **Save**.

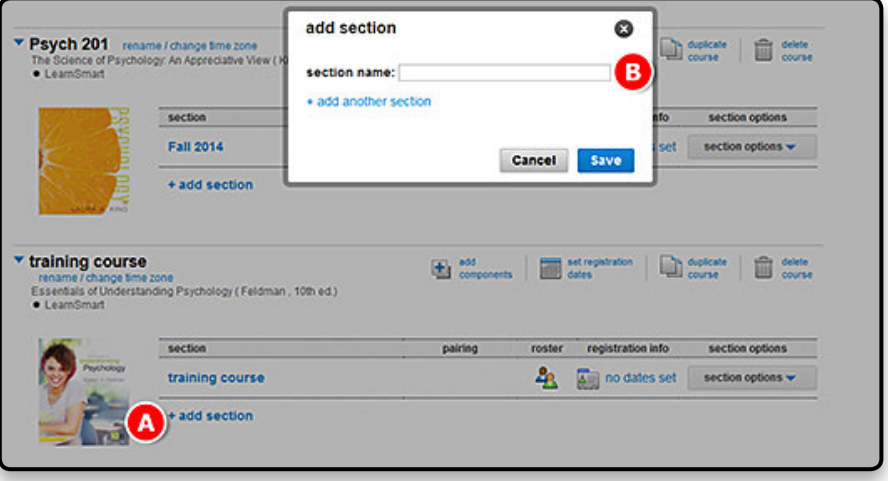

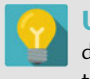

**User Tip:** If you only teach one section per term, it is recommended to duplicate a new section for each term. If you teach several sections each term, it is recommended to duplicate your course.

## **Editing Course and Section Details**

A. Click on **rename/change time zone** to edit a course name or time zone once a course has been created.

**B.** Click on the **section options** menu.

C. Select **edit section details** to edit a section name or section web address once the section has been created.

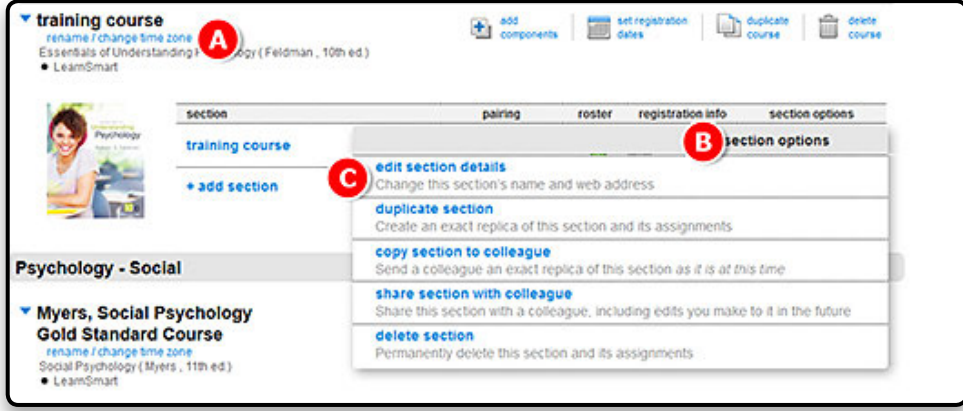

## **Copying a Course or Section**

- A. To duplicate a course, click on **duplicate course** for the course you wish to duplicate.
- B To copy an exact replica of your section into a colleague's Connect account, click on the **section options** menu.
- C. Choose **copy section to colleague.**

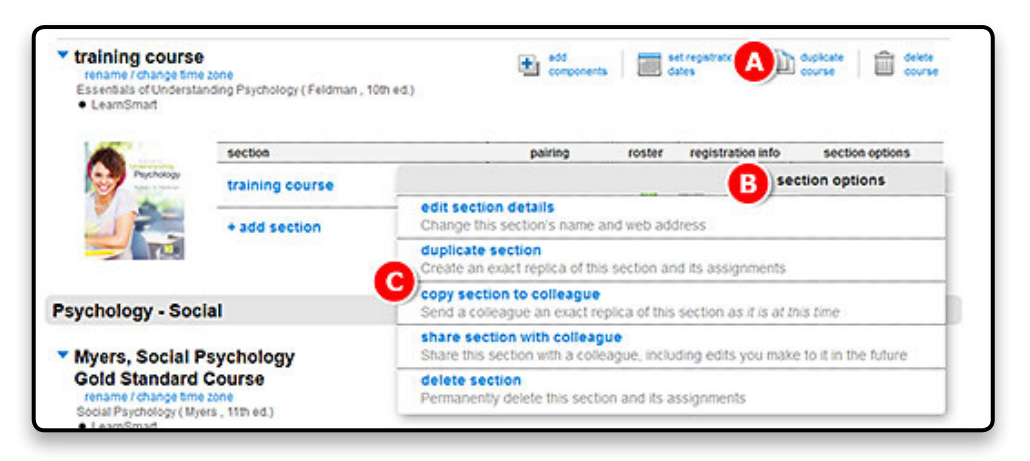

A. On the copy section screen: Enter in the e-mail address(es) used by your colleague(s).

B. Select **find colleagues.**

C. Select **copy** when you've found the correct colleague.

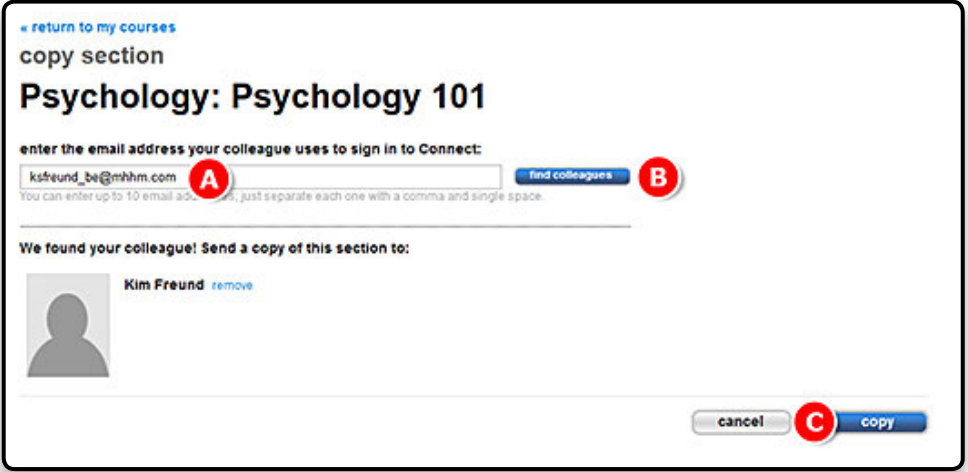

■ **What does it mean to "copy"?** 

Copying a section provides your colleague with a duplicate of your section. Your colleague will not receive any edits you make to assignments or new assignments you create after copying.

#### **What exactly is copied with my section?**

When you copy a section, you copy all course features and assignments in your section at that time, including assignment dates, policies, attached files, questions, and content and e-book annotations. For LearnSmart modules, it copies the topics, dates, coverage amount, and points.

#### **What can my colleague edit?**

Your colleague can edit anything within the copied section assignment dates and policies, content, learning outcomes, gradebook categories, and e-book annotations.

**User Tip:** We recommend copying a course or section if you:

- Teach independently from your colleague.
- Do not need to monitor your colleague's students' scores or reports.

## **Sharing a Section**

To share an exact replica of your section with a colleague's Connect account:

- A. Click on the **section options** menu.
- B. Select **share section with colleague**.

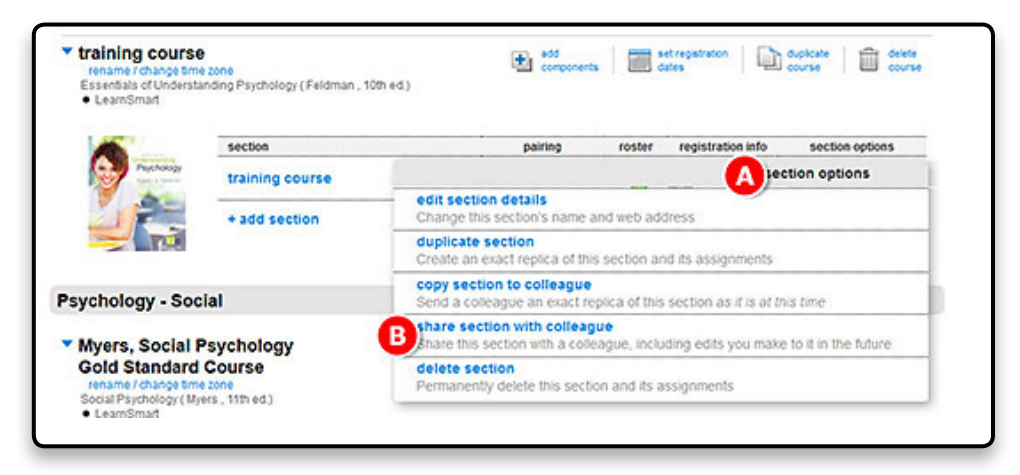

- A. On the share section screen: Enter the e-mail address(es) used by your colleague(s).
- B. Select **find colleagues**.
- C. Select the number of sections that need to be created in your colleague's account.
- **■** Select the edits that your colleague will be able to make in his or her sections.
- E. Click **share** for the sections to be created in your colleague's account.

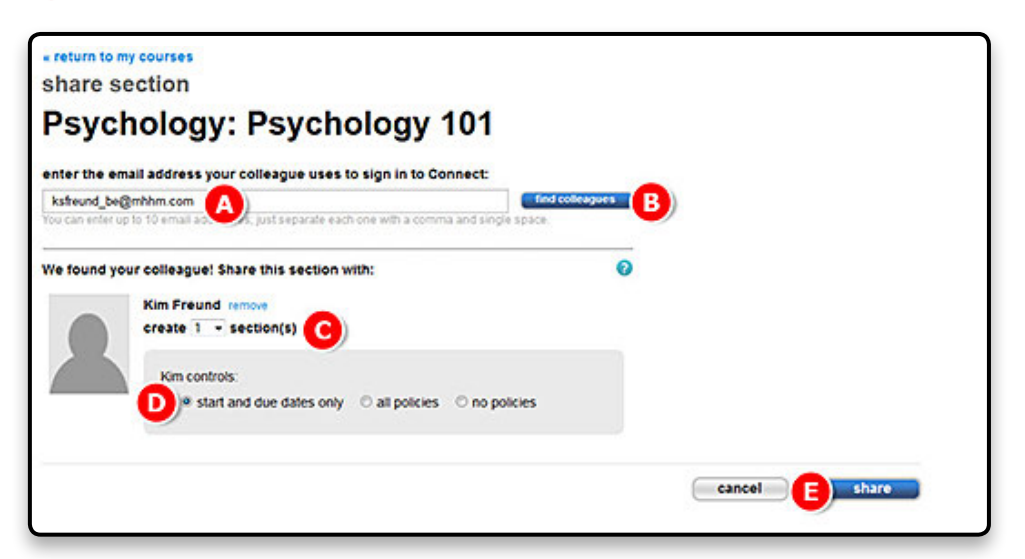

#### **What does it mean to "share"?**

Sharing a section means sharing all assignments and course features set up in that section.

#### **What assets are shared?**

In addition to assignments, shared course features include:

- E-book annotations.
- Criminal Justice gradebook categories.

#### **What can my colleague edit?**

Your colleague is not able to edit these shared course features, but he or she may add to your e-book annotations.

#### **What can I control in the shared section?**

Sharing a section with a colleague allows you to control the assignments your colleague will use. As sharing instructor, you control what your colleague can edit. You can permit your colleague to edit all assignment policies, to edit only assignment start and due dates, or to edit nothing at all. Your colleague is never able to edit assignment categories (homework, practice, quiz, or exam), content (questions), or submission preferences (whether an assignment is set to automatically submit on the due date).

#### How is reporting affected in the shared section?

Sharing a section also allows you to see scores and reports from your colleague's students. Your colleague, however, cannot see your section's scores or reports. Your section roster is never shared.

The permissions you set will apply to every assignment in your section. Regardless of the permissions you set, your colleague will also receive all edits you make to assignment names, questions, content, policies, and start and due dates.

When you share a section with a colleague, you share all course features and current assignments, including every assignment's questions, policies, attached files, and dates. As you create new assignments in this "master" section, you will have the option to share those as well.

**User Tip:** A typical user of sharing is a course coordinator, who might share a section with a group of colleagues, adjunct professors, or graduate teaching assistants to ensure consistency across a department. Sharing allows the course coordinator to control the content of the assignments and also to see the scores and reports for students in other sections, helping the coordinator monitor the effectiveness of the assignments included in the shared section.

## **Setting and Editing Registration Dates**

You can change the registration dates for one or more sections so that students can only register between specified dates. This feature helps you control the roster and prevent unwanted registration. You can set registration dates during course creation or from the **My Courses** page.

> A. Click **set registration dates** located on the **My Courses** page to change registration dates.

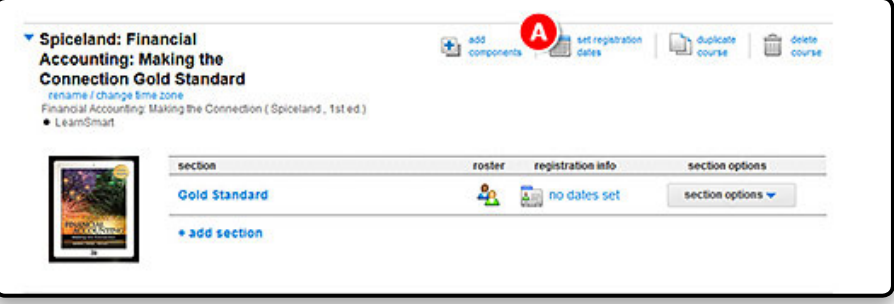

On the **set registration dates** page you have two options:

- A. Change registration dates for **all sections**. This option allows you to set the same registration dates for all sections within the same course.
- B. You can change registration dates for **specific sections**. This option allows you to specify different registration dates for different sections within the same course. Click specific sections to view start and end dates for each section in your course. Enter the start and end dates.
- C. Click **apply** to save the changes.

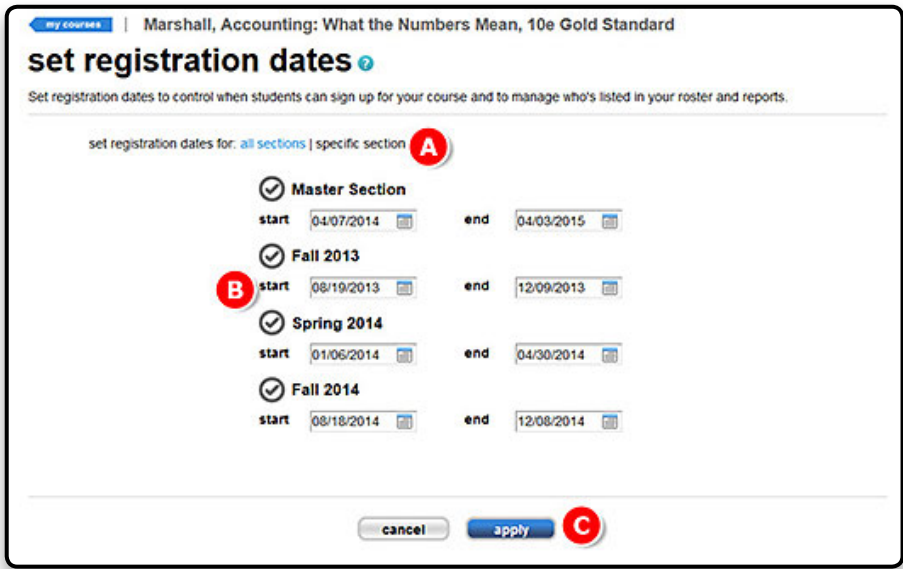

Your registration dates will appear in the registration info column on your **My Courses** page.

**User Tip:** Open registration shortly before the term and close registration based on your course drop date. Put this information in your syllabus.

## **Locating the Student Roster**

Your section roster displays each student's name, e-mail address, and account status. You will also see the number of active students in that section. "Active" means students have purchased registration for the course or are using the free-trial option.

> A. Click the student roster icon on your **My Courses** page, next to the section whose roster you want to access.

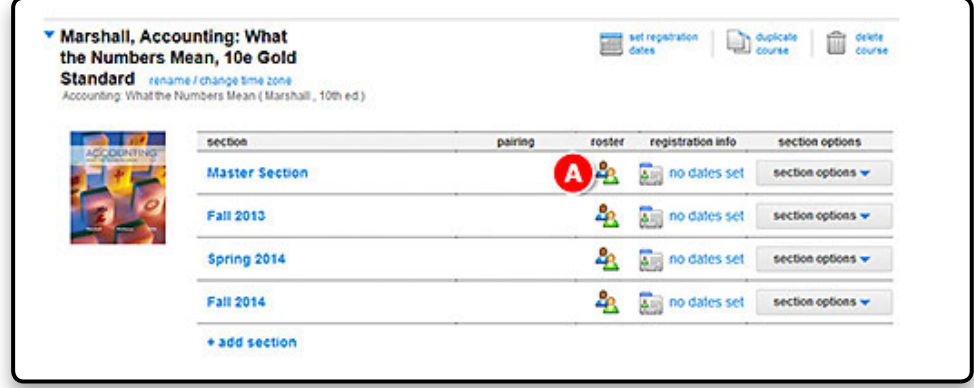

There are four possible account statuses:

- **1. Licensed:** The student has registered and paid for the course.
- **2. Free trial:** The student has signed up for a free trial of the course, which will expire on the date listed.
- **3. License expired:** The student's free trial has expired. The student must upgrade to paid access before assignments may be taken.
- **4. Inactive:** You have changed the student's status from active to inactive.

A. Click a student's name to make changes.

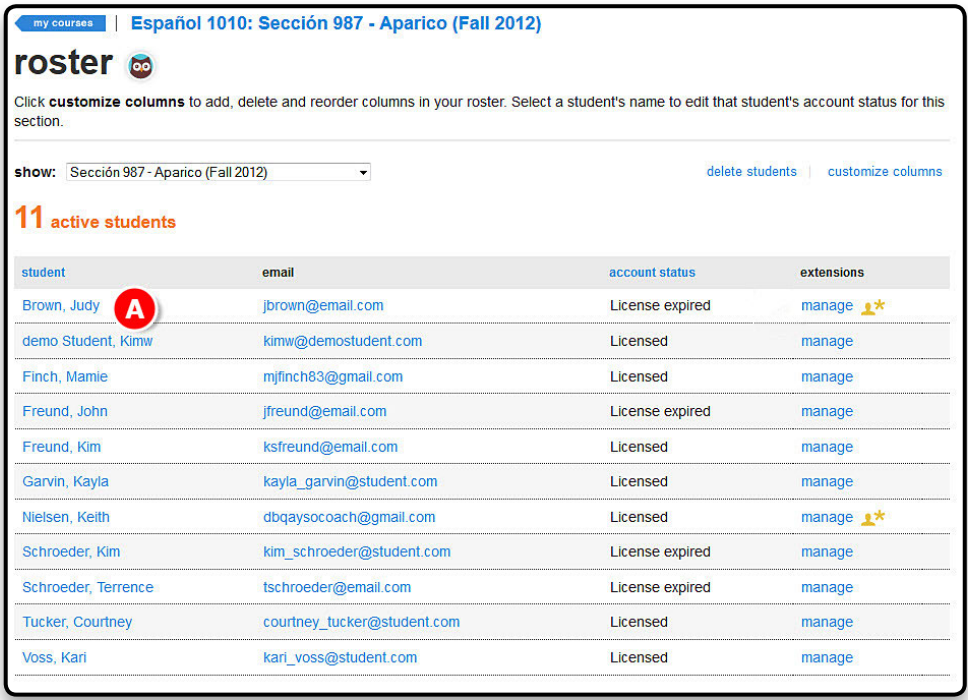

A Toggle the options to change the status of a student to inactive if the student doesn't belong in the course You are always able to change the status back to active.

B. Deleting a student will *permanently* remove that student and *all* scores they have received on assignments in your section.

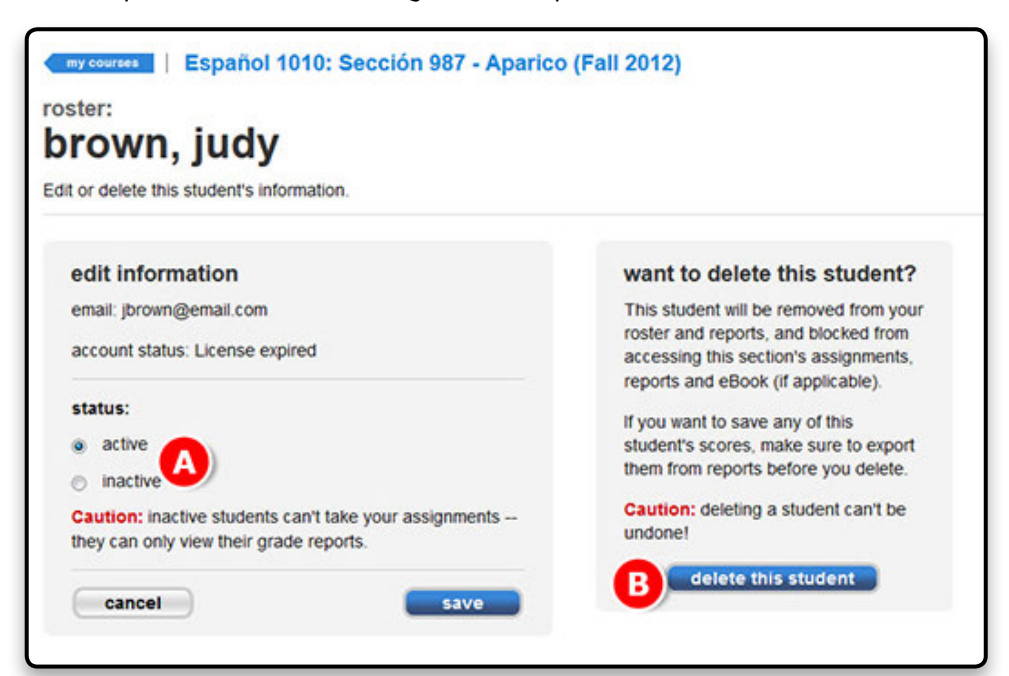

# **Section 3: Student Registration**

## **The Importance of the Section-Specific URL**

The section web address ensures that students register for the correct course/section. You must provide the correct section web address to students for them to be able to find your course. Each section created in Connect will have its own section web address.

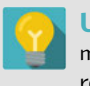

**User Tip:** If you are using Connect integrated with your campus learning management system, see resources on the **Digital Success Academy** for student registration via your learning management system (LMS).

## **Student Access and Registration**

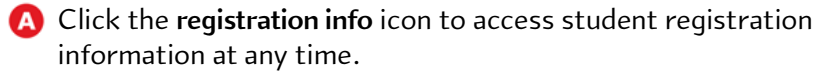

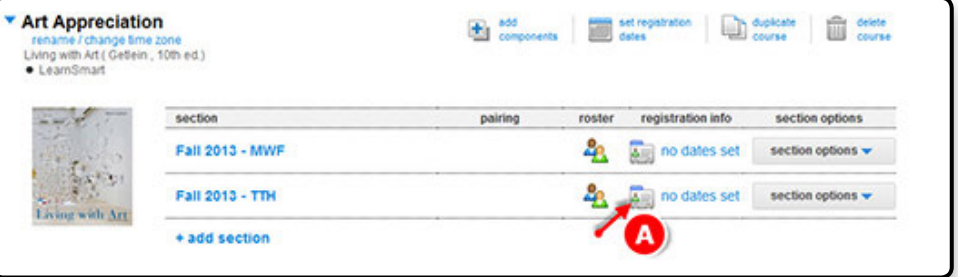

**A** This will open customized student registration instructions with the section-specific web address.

> You may want to print a handout for your students or copy and paste your section-specific web address into your syllabus or learning management system for your students. Repeat the above process for each section.

**User Tip:** Remember, each unique section will have a unique section web address. If students change sections during the term, simply provide them with the web address of the new section they need to be transferred into, have them click **Register Now**, and follow the prompts. Connect will recognize their accounts and allow the students to easily register in the new section.

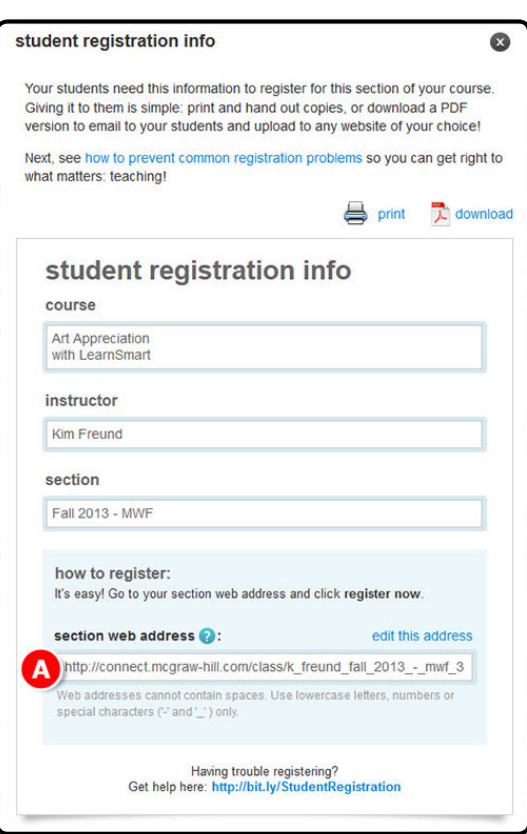

When students visit your section-specific web address, they come to a similar-looking landing page.

A. Once they verify the course and section information, they click **Register Now** to get started.

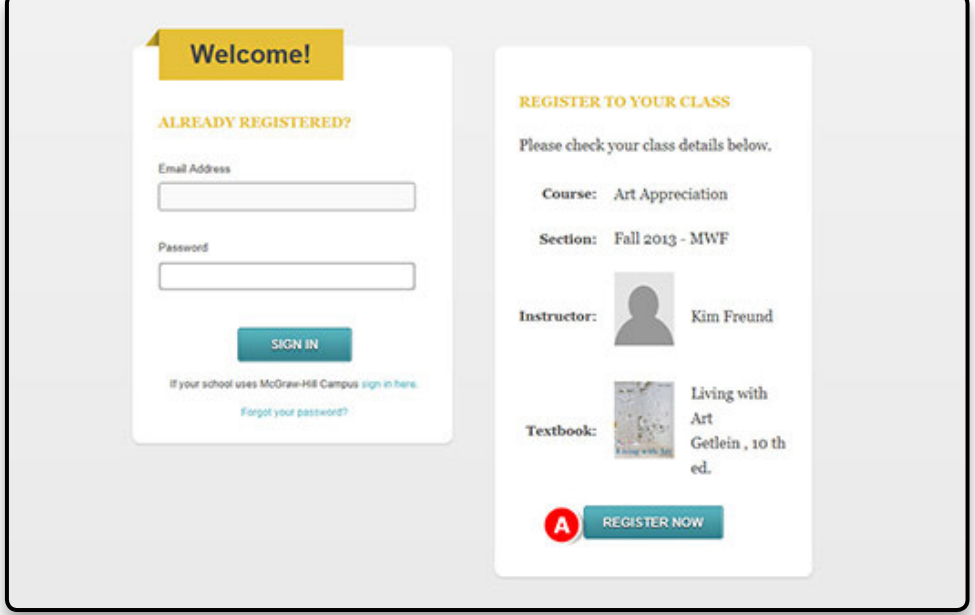

A. Each student will enter his or her e-mail address to create an account.

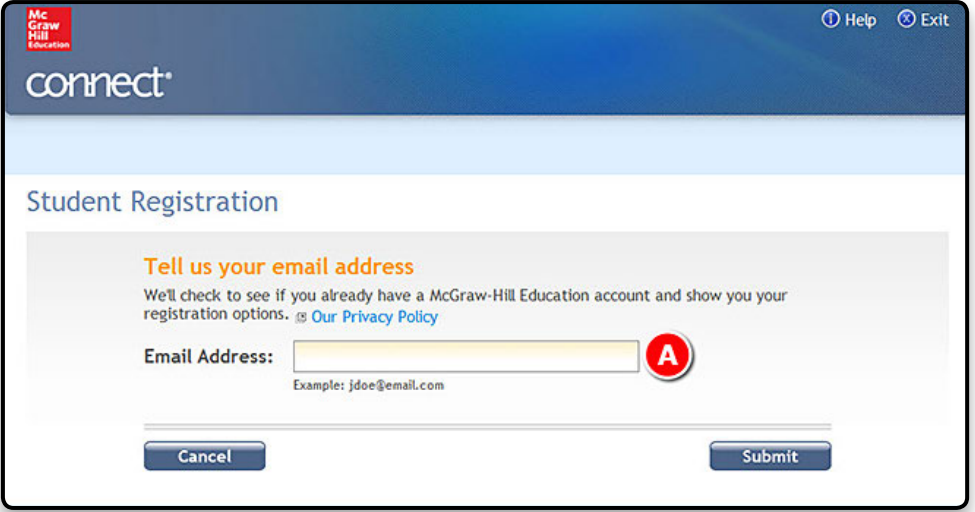

A. Next the student will enter a **registration code** from the bookstore package.

B. If a student has not purchased a code yet, he or she can select **Buy Online**

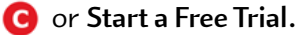

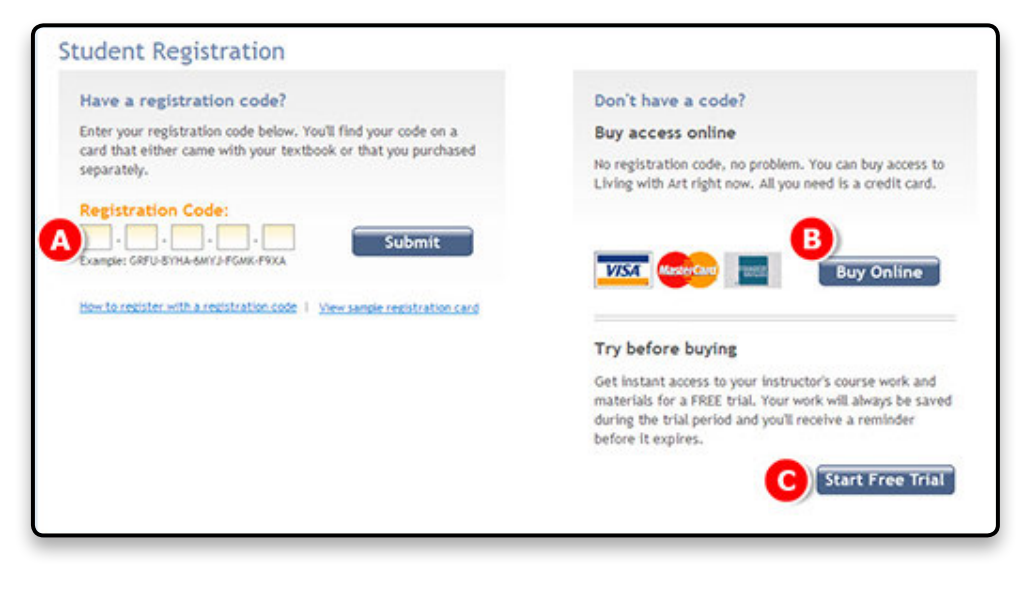

**User Tip:** Prompt your students to purchase access up front if they are going to stay in your class. If they don't, you'll have to make sure that each of them converts to paid access a few weeks into the semester.

#### **What are the Student purchasing options?**

» **Start Free Trial** enables students to register in Connect Plus and receive full access (typically for 2–3 weeks) without entering or purchasing an access code. This option is convenient for students awaiting financial aid, those who may drop the class and do not want to commit to purchasing Connect just yet, or students who want to try the Connect Plus e-book before they buy. All students will be able to register and get started with assignments at the start of your course regardless of whether they purchased, used a code, or signed up for a free trial.

» Students buying Connect online will typically have two options, **Connect standalone** or **Connect Plus**. Connect Plus contains all of the assignment and assessment features plus an integrated e-book. Connect standalone contains all of the assignment and assessment features without an e-book.

A. Students complete the registration by clicking **Go to Connect Now**, at which point they will populate your section's roster.

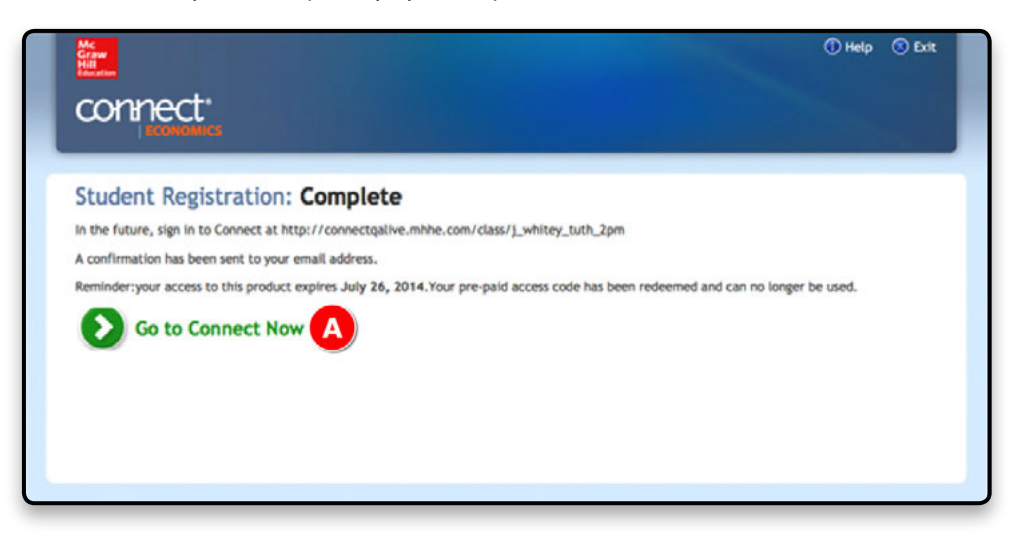

User Tip: If students are registering on a computer on which they've used Connect before or a public computer, they should clear the Internet browser's cache before trying to enter the new section URL (this will prevent them from being taken to a wrong web address that may be stored in the browser's history).

## **Upgrading from Free Trial**

#### **Upgrading before the Free Trial Has Expired**

A. On the student's section home page during the free trial period, there will be a link to upgrade to full Connect access.

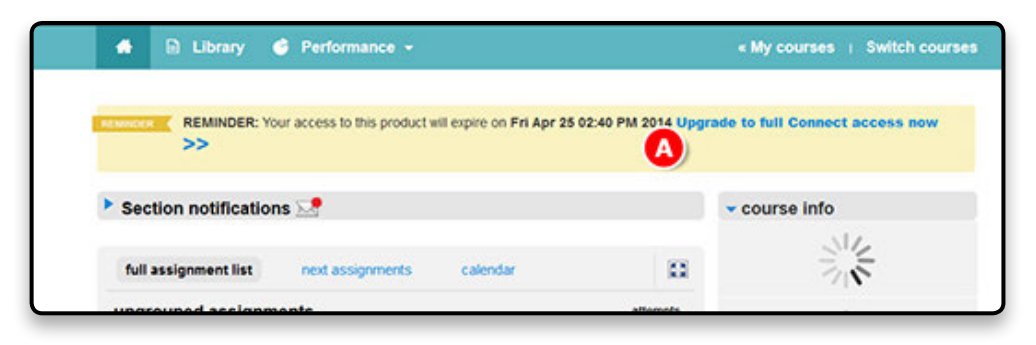

## **Upgrading after the Free Trial Has Expired**

A. Under any course on the student's **My Courses** page with an expired trial, there will be a link to upgrade to full Connect access.

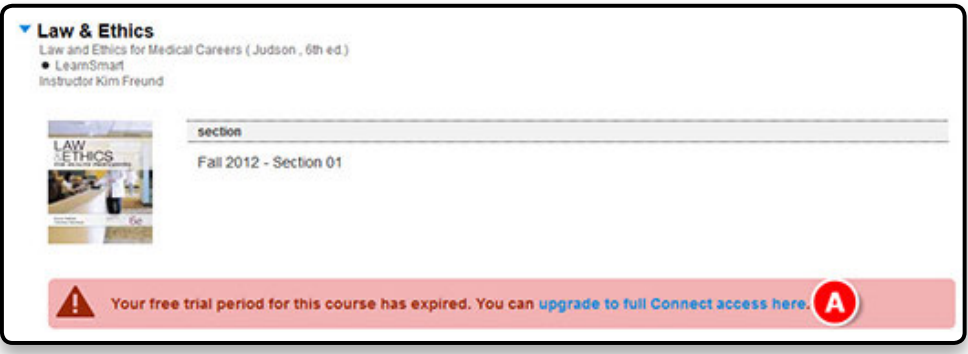

After the student clicks the link, he or she must register using one of the following:

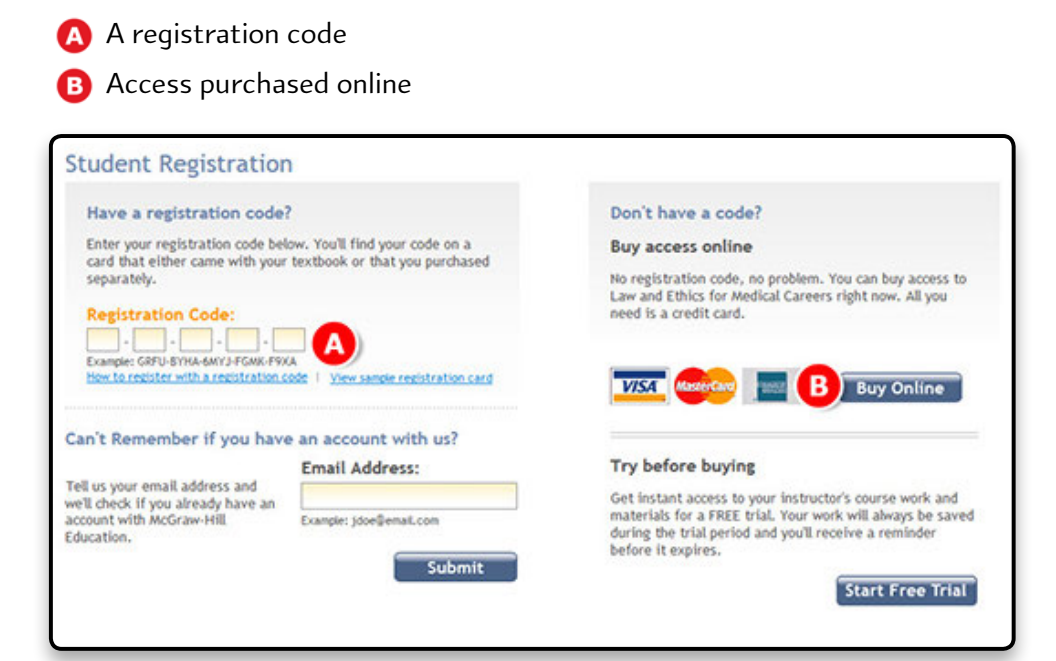

# **Section 4: Section Home Page**

## **Three Tabs on the Section Home Page**

The Connect section home page has three tabs:

- A. **Home page**
- **B** Library: additional course resources (links for the e-book, question bank, lectures, instructor resources, media resources [audio/video], and more). See Section 7 for more details.

C. **Performance:** view student results and run reports. See Section 8 for more details.

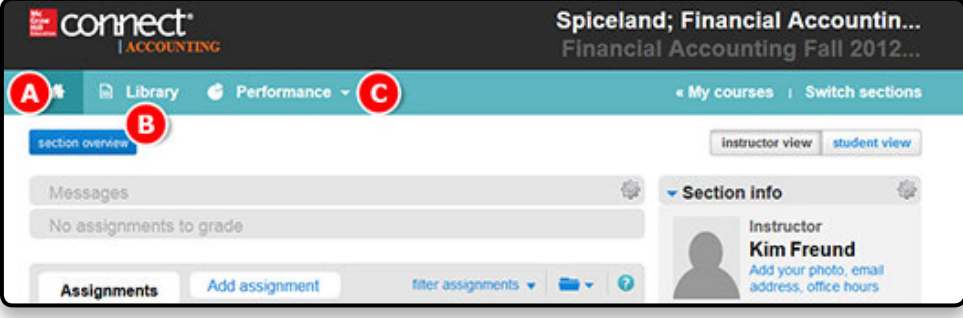

What's on the section home page?

The section home page opens when you click a section of one of your Connect courses. Here, you can add and edit assignments and view your course.

- A. Your assignments are listed here. Assignments that have not yet been assigned to students appear highlighted in yellow.
- B. You can choose to group assignments into categories by clicking the **folder** icon.
- C. Use these boxes to select assignments for action.
- D. These links allow you to to **share**, **copy**, **manage dates**, or **delete** assignments.
- E. To create a new assignment, click **Add assignment**.
- F. If you have new messages, an **envelope** icon will appear here. Click anywhere in the line to expand the list of messages.
- G. In this **Section info** box, you will see your information, the title used for the course, and other identifying section information. By clicking on the gear to the right of **Section info**, you will see a menu of select actions to take to edit the section info.
- H. At the bottom of this box is the **section web address** and a place to **upload your syllabus**.
- I. Under **my course resources** there will be a link to LearnSmart, the adaptive learning program as available.

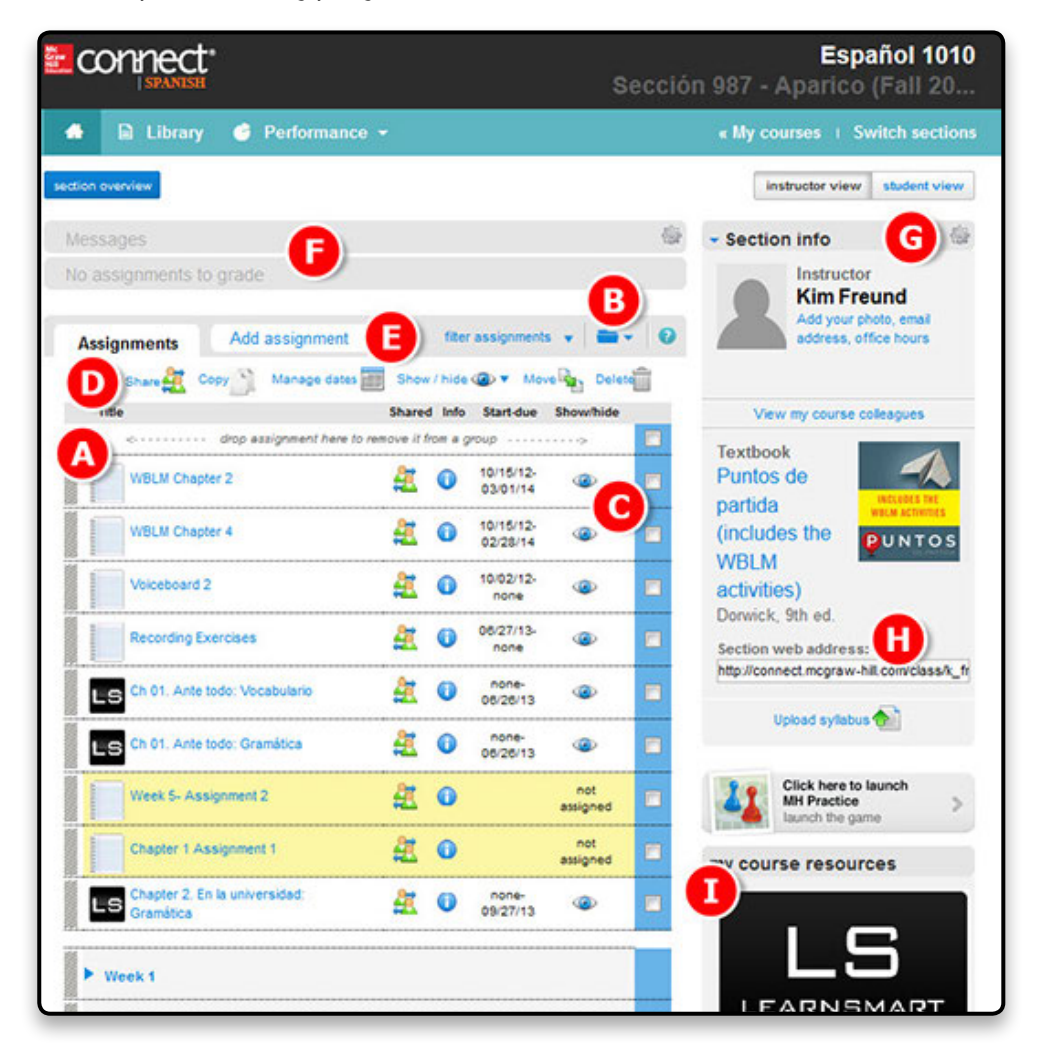

This is the bottom half of your section home page:

- A. **Section performance** shows the average scores of students.
- B You can also search for a specific student by name to get only his or her average.
- C. Click on **go to lectures** to record, view, and manage lectures for this course.
- D. **Bookmarks** allow you to add links to websites for your students.
- E. You can add RSS **news feeds** for your students here to help keep your course page current.

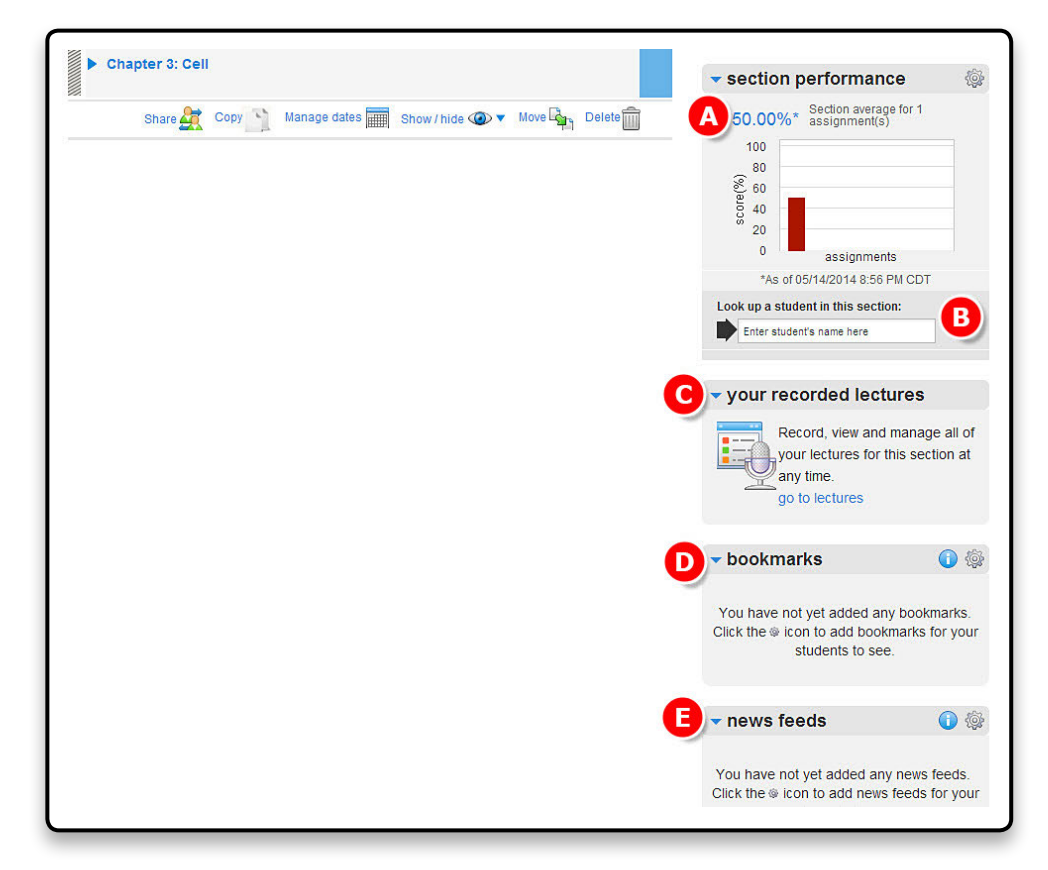

## **Student View**

You are able to toggle to the **Student View** to see what students will see once they log into their course.

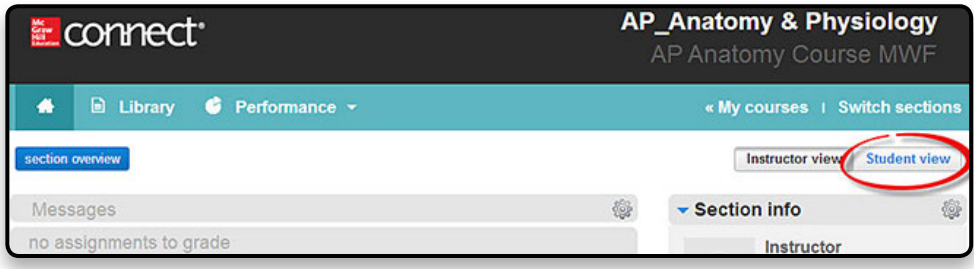

## **Tegrity® Access and Information**

The **your recorded lectures** widget provides access to the Tegrity lecture capture service. You can easily record, manage, and allow your students to view your lectures online. Students access Tegrity free with Connect.

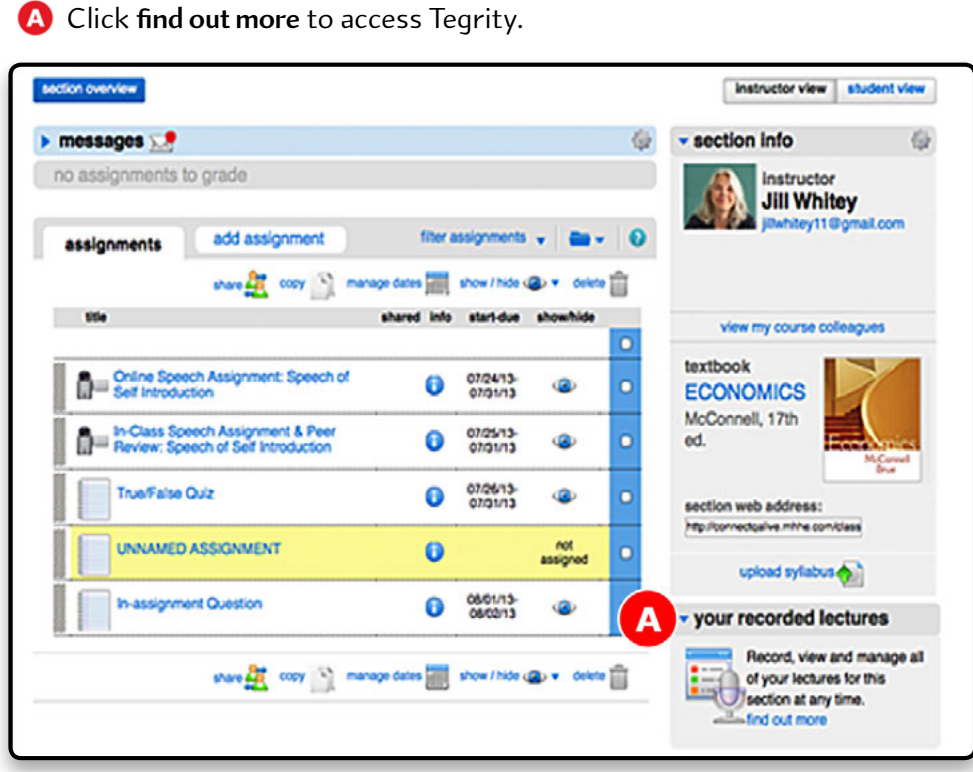

With Tegrity, students can participate during class instead of trying to write down everything you say. After class, they can review your lecture through Tegrity on a web browser, iPhone, or other mobile device. Tegrity can also be used for remote proctoring.

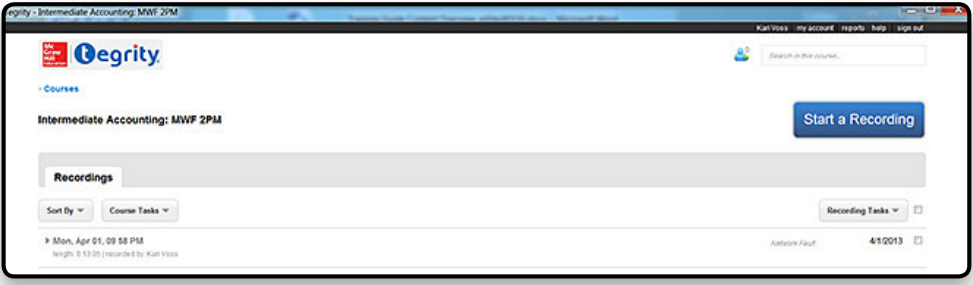

For more information on using Tegrity in your class, visit the Tegrity website at **http://www.tegrity.com**.

# **Section 5: Assignments**

## **Adding Assignments**

A. Click **Add assignmen**t on your section home page to access the assignment options.

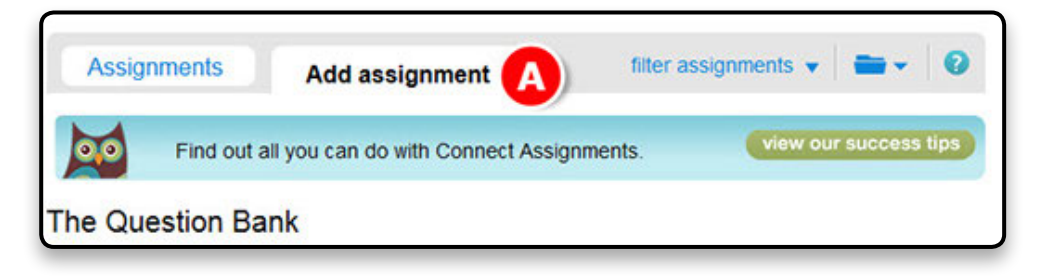

## **Available Assignment Options**

The next section will walk you through creating LearnSmart and Question Bank assignments. The full list of assignment options available for you are:

> A. **Create new from question bank:** Build and customize assignments by adding provided questions and exercises. This question bank includes questions from the text and test bank, as well as some specifically created for Connect. The questions and exercises available for Criminal Justice include check-all-that-apply, click on the image, drag and drop, multiple-choice, short-answer, true/false, video, and worksheet questions. The question bank also includes Current Event and Myth or Reality exercises.

**B.** LearnSmart: LearnSmart will quide students through the fundamental concepts in each chapter of the text by giving them a series of questions that adapt to

each student's individual performance. This allows students to focus time on the areas that are most important for them to work and improve upon.

C. **Group assignment:** Set up assignments for students to work on as teams.

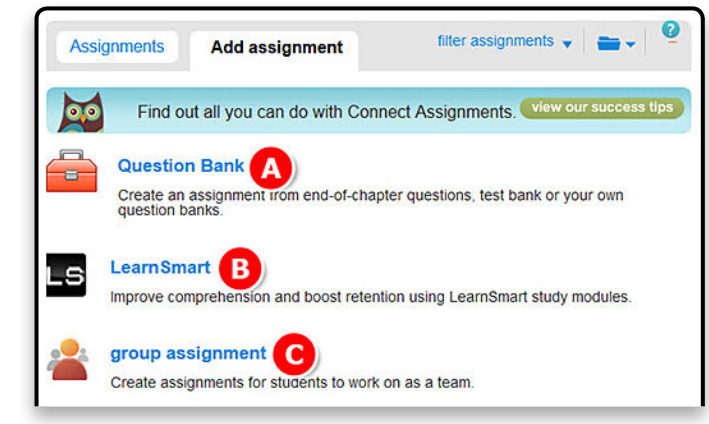

 $000$ 

**Assign to Connect** 

т

D. **Discussion board**  discussion board assignment  $\mathscr{W}$ **assignment:** Allow Use this assignment if you want to allow students to discuss. students to post comments, as well as file attachment assignment **F** Create a manually graded assignment that your students can respond to with an attached file (Word documents, Excel spreadsheets, etc.). view and reply to their classmates' comments. web activity E. **File attachment**  Create an activity with your instructions and web links. **assignment:** Create Assign web links to students right from your browser manually graded Drag this button to the bookmarks bar on your browser to assignments that have assign web readings, videos or other activities in one quick the students respond with click. see how it works an attached file (Word document, Excel sheet, etc.). F. **Web activity:** Create an ungraded assignment my assignments **C** directing students to a View all the assignments that you've created in this course. web activity online. Suggested Syllabus G. **My assignments:** A These assignments have been created to support the learning objectives of your course. shortcut to assignments you've already created. **Supplemental Exercises for You Make the Call** Graphic **H.** Suggested syllabus: These assignments have been created as additional exercises for You Make the Call. Assignments that have You Make the Call: Discretion in Criminal Justice been created by the Help your students understand the critical role of discretion in the criminal justice system by<br>assigning them to the roles of police officer, attorney, and community corrections officer. In each<br>role, students will work t Connect team using the question bank for that decisions which they must support and justify. course. They can be used

as is or edited further.

I. **You Make the Call:** These interactives help your students understand the critical role of discretion in the criminal justice system by assigning them to the roles of police officer, attorney, and community corrections officer. As students work through the interactive, they will make discretionary decisions that they will need to support and justify.

## **Creating a New Assignment from the Question Bank**

A. Click **Add assignment** from your section home page.

B. Select **create new from question bank**.

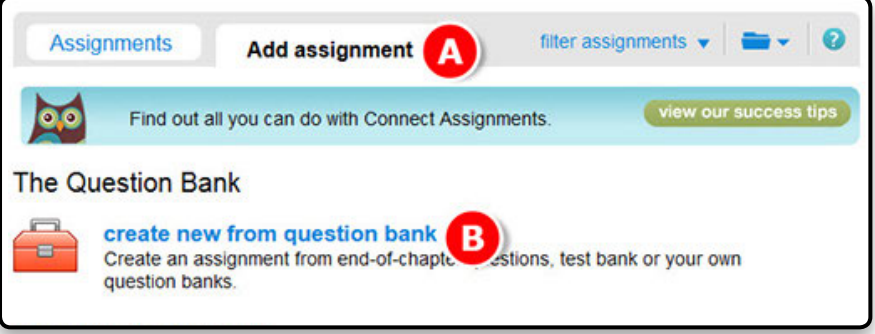

- A Select a question source from the list.
- B. Next, select which questions/exercises you would like to view. This will typically divide the options by chapter.

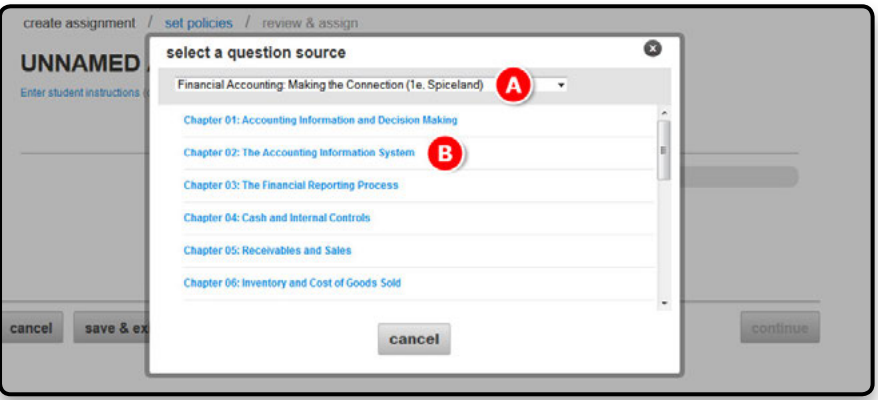

A. Next you may be asked to select the bank of questions you would like to view to make your question/exercise selections. These options are typically divided by type of activity or source.

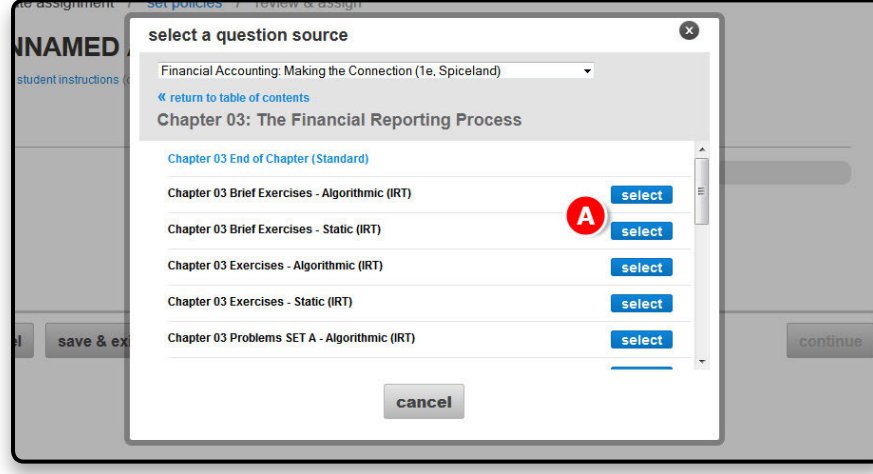

- A. Click **rename** and enter an assignment name.
- **B.** Enter any student instructions.

Before you select questions to assign, there are several things to know about this page:

- C. To change the question source, click **select a different question source**.
- D. To create your own questions, click **create a question**.
- $\Box$  To narrow the question pool, use the filters along the left side of the page.
- F. To add questions randomly to the assignment, select **add random selection**.

This question bank includes questions from the text and test bank, as well as some specifically created for Connect. The questions and exercises available for Criminal Justice include check-all-that-apply, click on the image, drag and drop, multiple-choice, short-answer, true/false, video, and worksheet questions. The question bank also includes Current Event and Myth or Reality exercises.

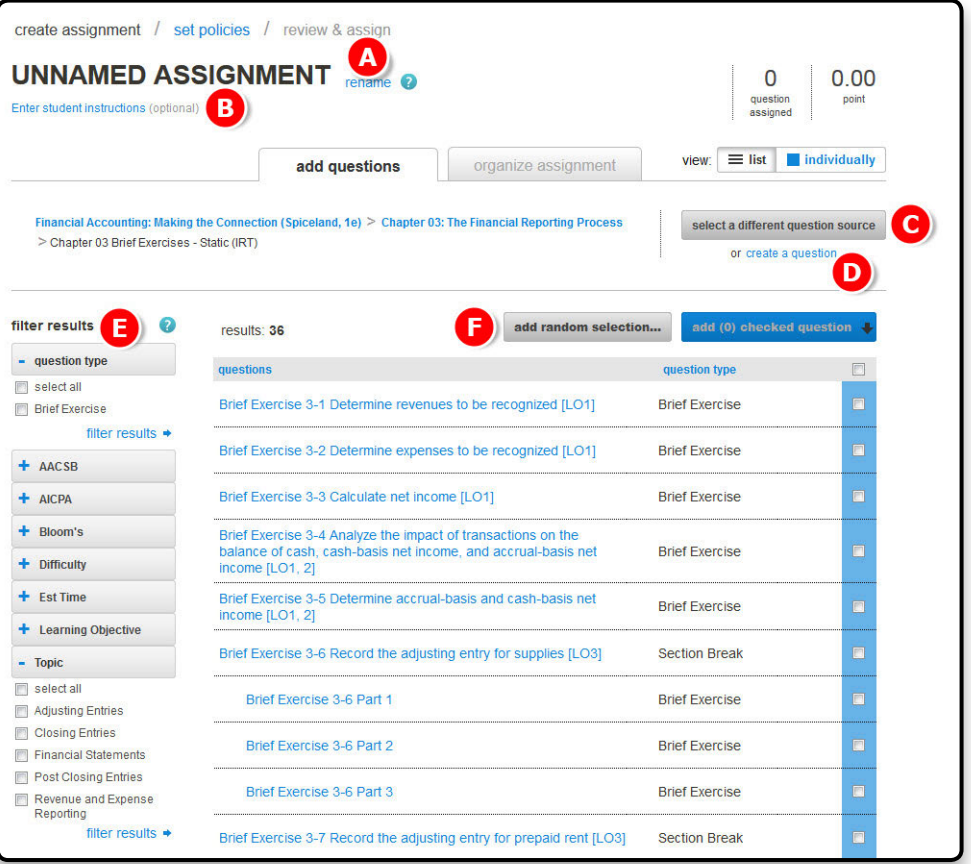

**User Tip:** Use a consistent naming convention to ensure easy navigation for your students. For example "Week 1–Quiz" and "Week 1–Homework". This aids in identifying items in the reports that are displayed in alphabetical order. Abbreviate where possible (e.g., CH for chapter) to allow for cleaner reports and gradebook viewing.

A. Once you've found a question to add, select the checkboxes next to the question.

B. Click **add checked questions** and choose to **add as individual questions**.

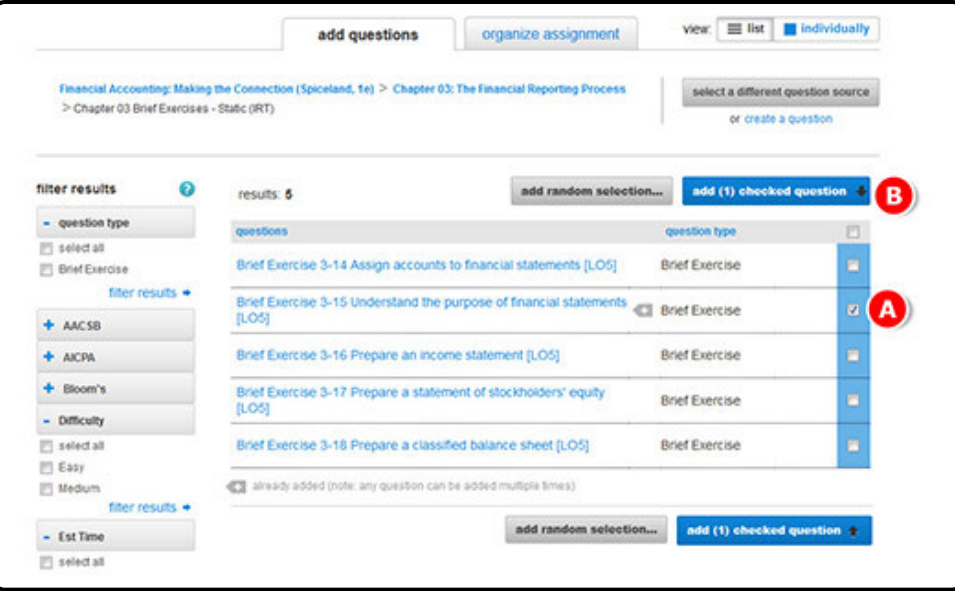

**User Tip:** Assignments are most effective with fewer than 50 items. Some question types (e.g., true/false and multiple-choice) take less time for the student to answer, while others (e.g., interactive questions) take more time.

## **Editing Question Point Values and Renaming Assignments**

A. Once you have finished adding questions, adjust the point value for each question or the assignment by clicking on the **organize assignment** tab.

- B. Adjust all point values at once by clicking on **set all point values**.
- C. Adjust point values on an individual basis by selecting them one at a time.

D. After you have completed your adjustments, click **continue**.

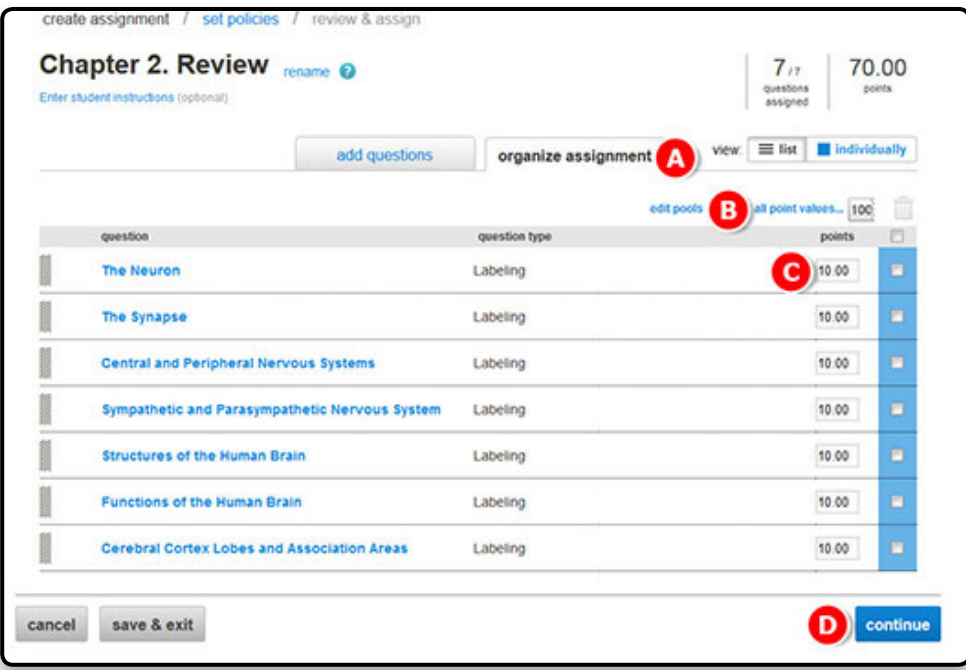

**User Tip:** Changes to the assignment cannot be made once students have begun working on the assignment.

#### **Overview of Policy-Setting Categories**

Set the assignment **start** and **due** dates.

A. Select whether to make the assignment available once it's assigned or on a specific date. Selecting **once it's assigned** will allow students to begin work on the assignment as soon as it is assigned. Selecting **on this date** allows you to set a specific date in the future when students can begin work on the assignment. Then select the assignment **due date** and **time**.

> **User Tip:** Use the "Auto-submit as is" feature, which collects unsubmitted student attempts of an assignment on the due date. This prevents students from forgetting to submit an assignment that they saved prior to the due date.

#### B. Next **select the assignment category**.

C. After selecting the assignment category, click **expand advanced settings** to see the expanded policy options for this assignment.

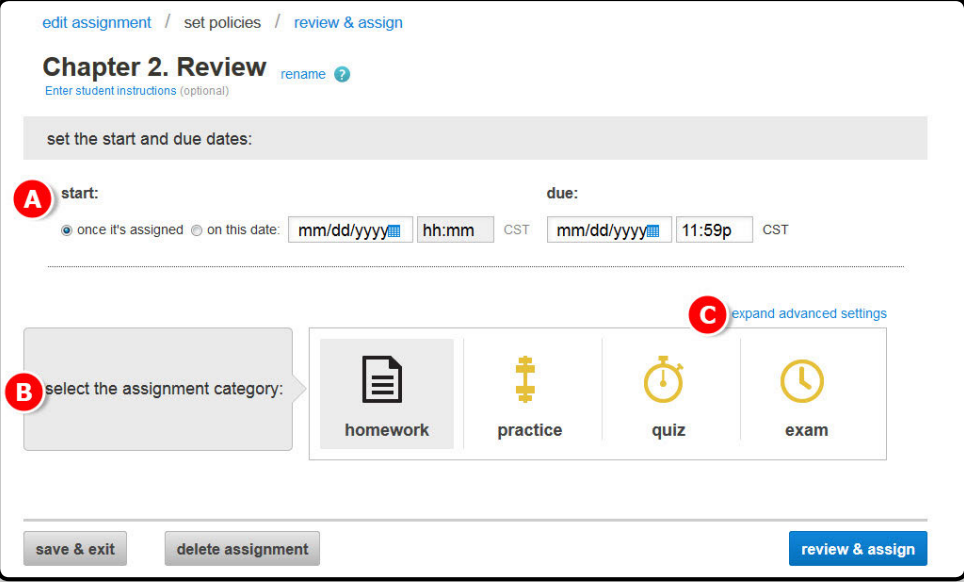

There are five basic policy-setting categories:

- A. **Basic policies**: Indicate whether there is a time limit on the assignment, whether students can print the assignment, and other basic settings.
- **B.** Attempts: Set how many times a student can complete and submit an assignment and whether they build off of previous attempts or start fresh each time.

User Tip: If you allow students multiple attempts where they will build off of their previous attempt, it is recommended that you check the box allowing students to revise their previous attempts, even if manual graded questions are not yet graded. C. **Tolerances:** Specify whether students must match accents, spacing, and punctuation, or whether they are allowed any numeric tolerance.

**User Tip:** It is recommended that you not require the correct spacing and punctuation in the tolerances area. An extra space before or after a word can cause a correct answer to be marked incorrect if you require correct spacing.

D. **Resources:** Turn various resources on/off for the students as they work on the assignment. For example, control whether students can see hints.

E. **Feedback:** Set the level of feedback that students receive when they complete an assignment with automatically graded questions. Options include varying levels of feedback, from no feedback to detailed feedback including solutions.

F. Click on **review & assign** to complete the assignment.

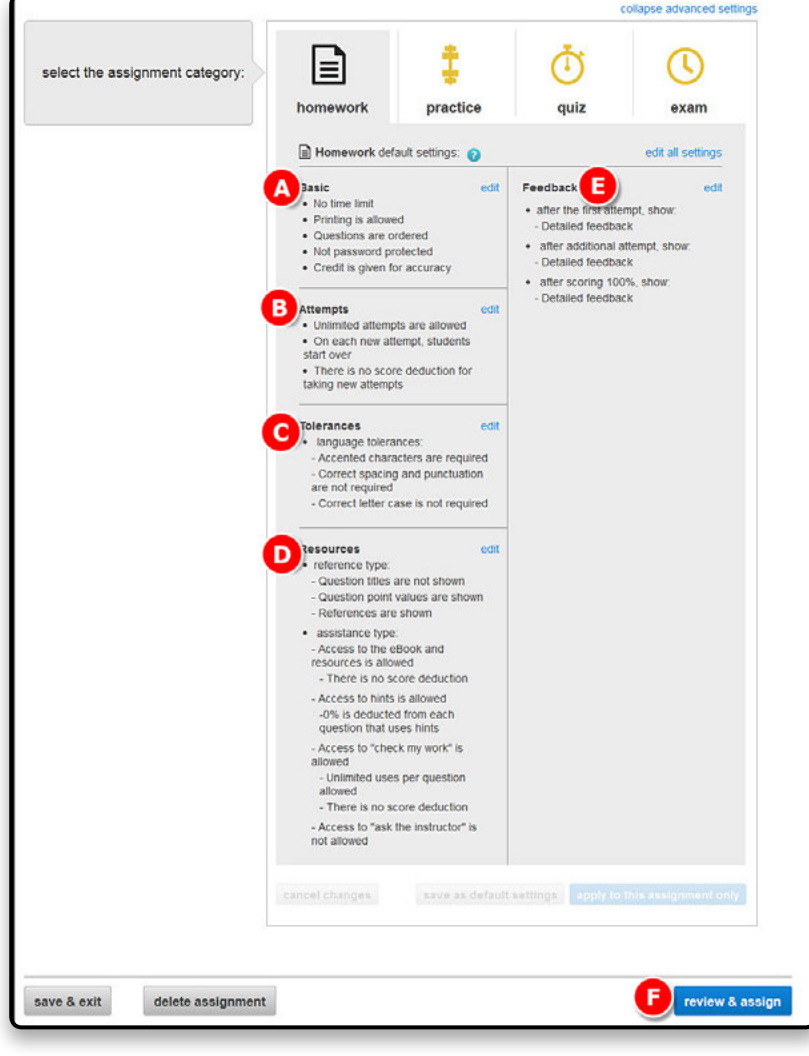

**User Tip:** It is best to keep your policy settings consistent throughout your course to prevent confusion among students. Once you have set your preferred policies, you will want to click on **save as default settings** to save these new policy settings as the defaults going forward.

**Connect Criminal Justice 32 Training Guide**

## **Assigning**

- A. On the **review and assign** page, you can select multiple sections within the same course.
- **B.** Click Assign when you are ready to finalize the assignment.
- C. If you're not ready to assign, use the **Save & Exit** button on the bottom to come back later.
- D. If you don't want to keep the assignment, use the **Delete Assignment** button.

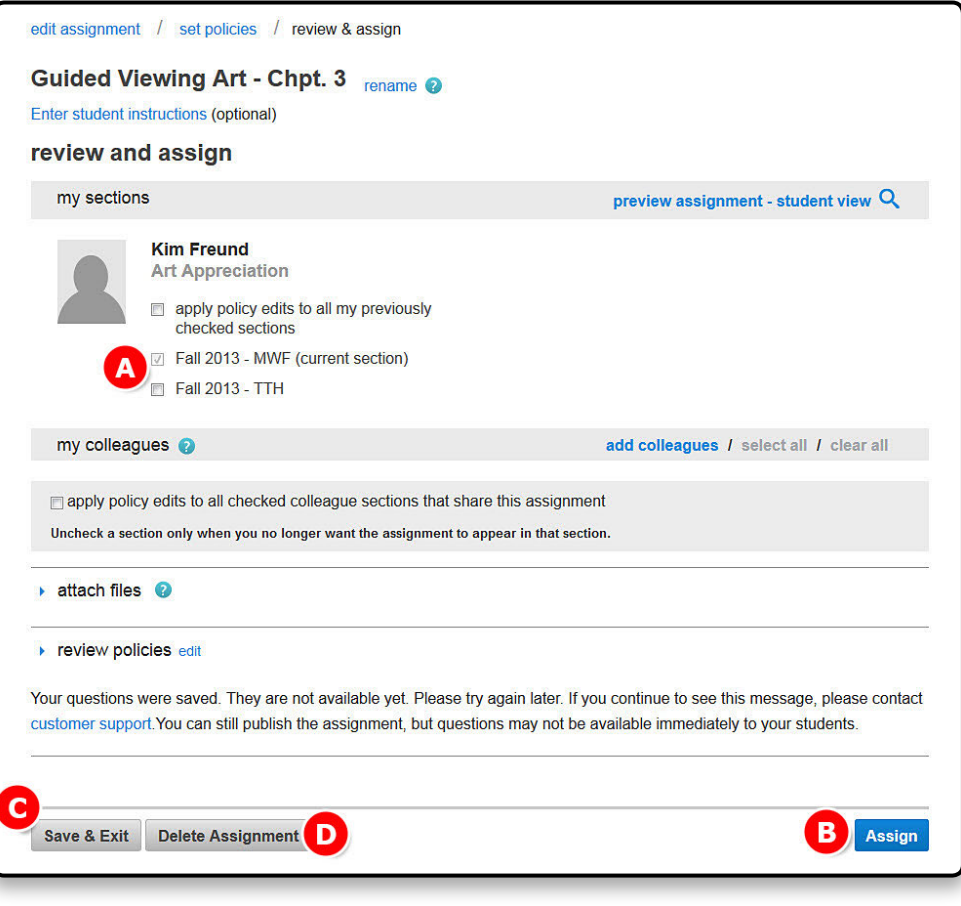

**User Tip:** If teaching multiple sections with the same assignments, but different due dates, it is recommended to create the first section and all assignments. Once completed, duplicate your section to create additional sections and adjust due dates as necessary.

#### **Assigning a Discussion Board Assignment**

- **A.** Once on the section filter assignments  $\vert \cdot \vert$  $\rightarrow$ Add assignment **A Assignments** homepage, click **Add assignment**. 00 Find out all you can do with Connect Assignments. View our success tips **B.** Select discussion board **Question Bank assignment**. Create an assignment from end-of-chapter questions, test bank or your own question banks **LearnSmart** .s Improve comprehension and boost retention using LearnSmart study modules. group assignment Create assignments for students to work on as a team. discussion board assignment **B** 22 Use this assignment if you want to allow students to discuss.
- **A.** Next you will be taken to the assignment setup page where you will name the assignment.

**B.** Enter the student topic or directions for the blog assignment.

- C. You will then set the **basic settings**, such as the point value for the assignment, whether it is available now or later, and the due date.
- O Once you have customized the assignment, click **next: review & assign**.

A. On this final page select Assign to complete this assignment and to make it active for students.

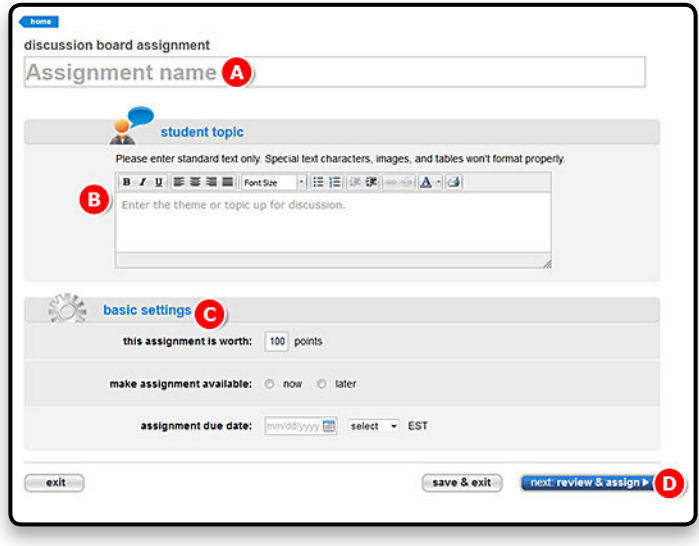

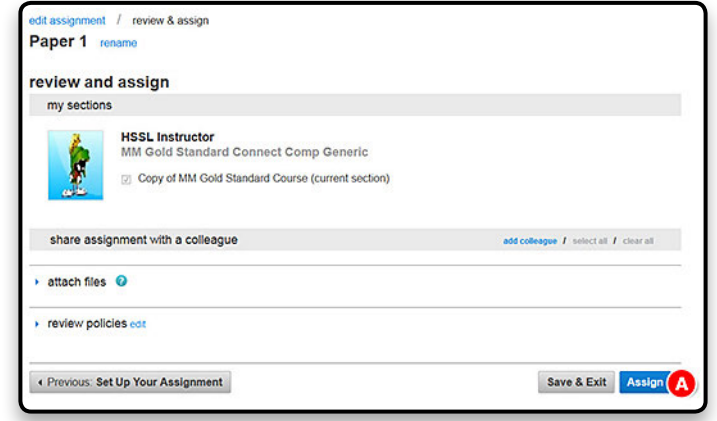

#### A. From the section homepage, click on **Add**  Add assignmen<sup>2</sup> signments  $\sqrt{2}$ **Assignments assignment**. 6.6 Find out all you can do with Connect Assignments. We wour success tips **B.** Then click on **You Make the Call**. 중 **Question Bank** Greater and assignment from end-of-chapter questions, test bank or your own<br>question banks. LS **LearnSmart** Improve comprehension and boost retention using LearnSmart study modules. group assignment Ď Create assignments for students to work on as a team. scenario you would like to assign to your discussion board assignment  $\mathscr{A}$ Use this assignment if you want to allow students to discuss. students. 0 file attachment assignment Create a manually graded assignment that your students can respond to with an attached file (Word documents, Excel spreadsheets, etc.). web activity web activity<br>Create an activity with your instructions and web links. Assign web links to students right from your browser Drag this button to the bookmarks bar on your browser to assign web readings, videos or other activities in one quick click. see how it works my assignments 僵 View all the assignments that you've created in this course **Suggested Syllabus** These assignments have been created to support the learning objectives of your course. **Supplemental Exercises for You Make the Call** These assignments have been created as additional exercises for You Make the Call. You Make the Call: Discretion in Criminal Justice

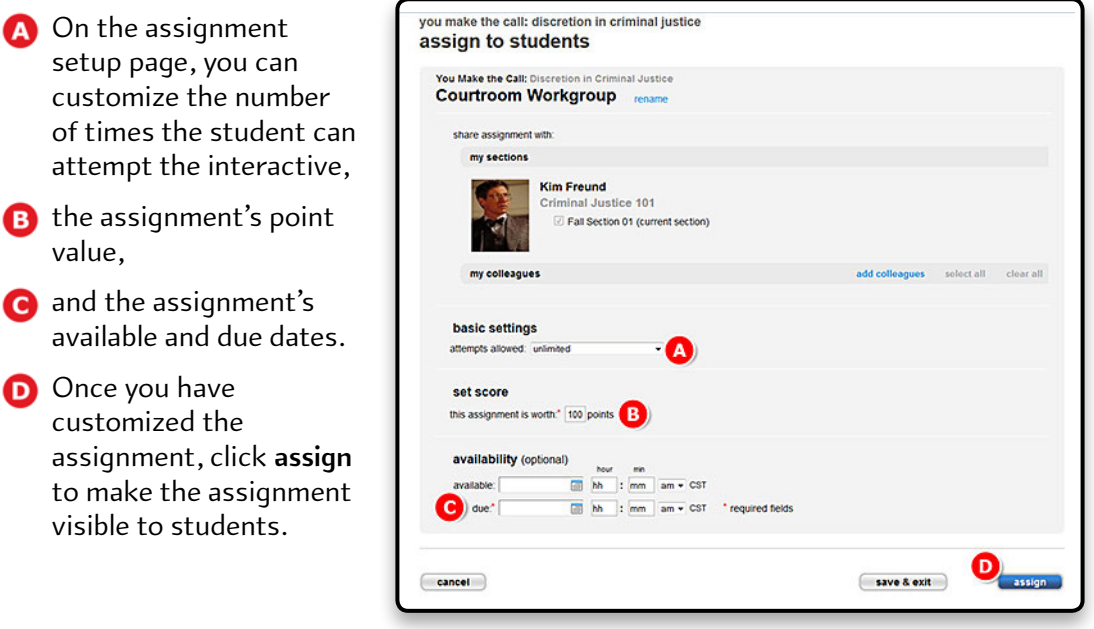

## **Assigning the You Make the Call Interactives**

- 
- A. Next, click the **assign** button next to the

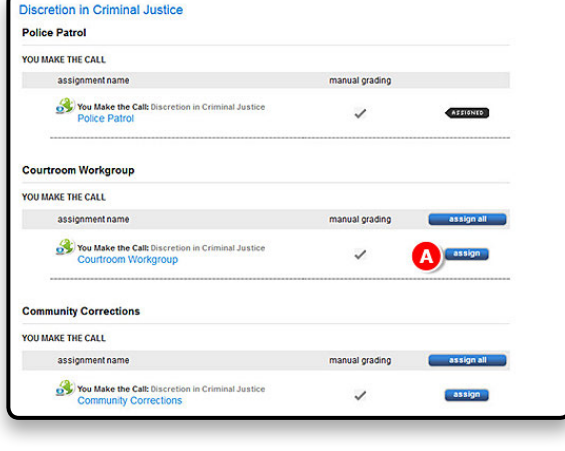

**A.** On the assignment setup page, you can customize the number

C. and the assignment's

visible to students.

O Once you have customized the

value,

## **Editing, Managing, and Organizing Assignments**

Some basic assignment edits/management can be done from the assignment list on the section home page.

- A. Check off the assignments you want to manage and select the action you want to take (B–G).
- B. To change the start and due dates for the assignments, click **Manage dates**.
- C. To copy or share an assignment to another section in your course or to a colleague's course, select **Share** or **Copy**.
- D. To show or hide the assignments on the student side, select **Show/hide**.
- E. To move several assignments into a group you have created, click **Move**.
- F. To delete selected assignments, click **Delete**.
- G. New assignment groups (folders) can be created by clicking **Add Groups** after clicking on the folder icon.

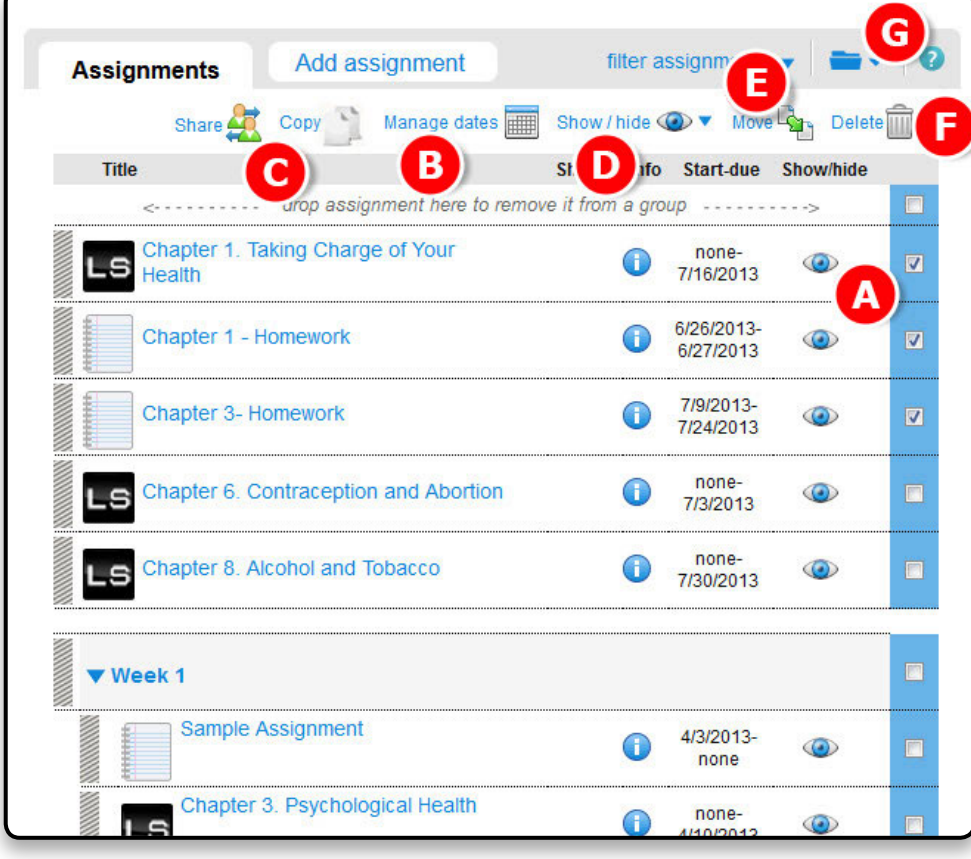

#### **User Tip:**

Align groups with syllabus weeks/language and, if possible, try to create groups prior to creating the full semester of assignments.

## **Extensions and Adjusting Point Values**

A. From your section home page, check the box next to the assignments for which you want to add extensions.

B. Click **Manage dates**.

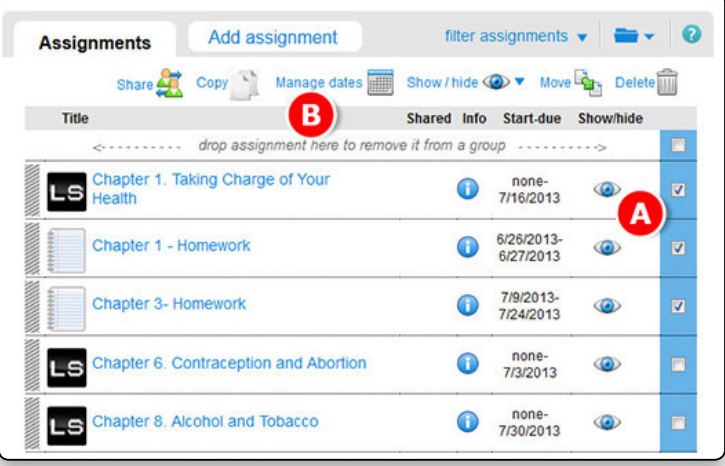

- A. Click the **extensions** tab.
- **B** The in bulk option is automatically selected.
- C. Select the students whose extensions you want to add or edit.
- D. Click **edit** next to each category and enter the new information.
- E. Click **save**.

*Note: If you set the student extension due date beyond a previously set date of delayed feedback for the assignment, you will be prompted to confirm or change that feedback date. This will prevent the student with the extension from receiving answers from other students to whom feedback has already been revealed.*

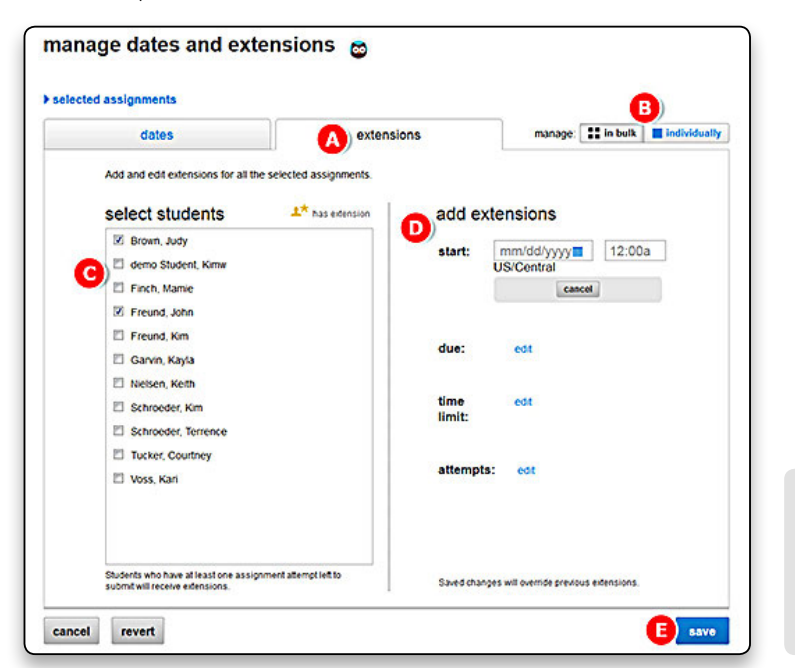

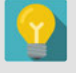

**User Tip:** Students need to have at least one attempt remaining in order to complete their extension.

A. Edit extensions for assignments separately by selecting the **individually** tab.

**B** Select add under the extensions column for each assignment you want to edit and fill in the appropriate details.

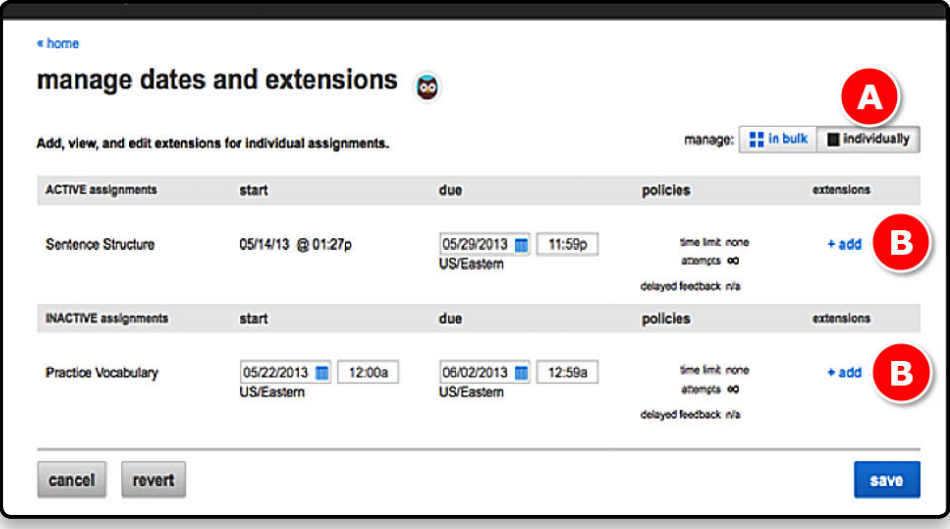

## **Adjusting Points for All Students**

A. From your section home page, click the assignment for which you would like to adjust credit.

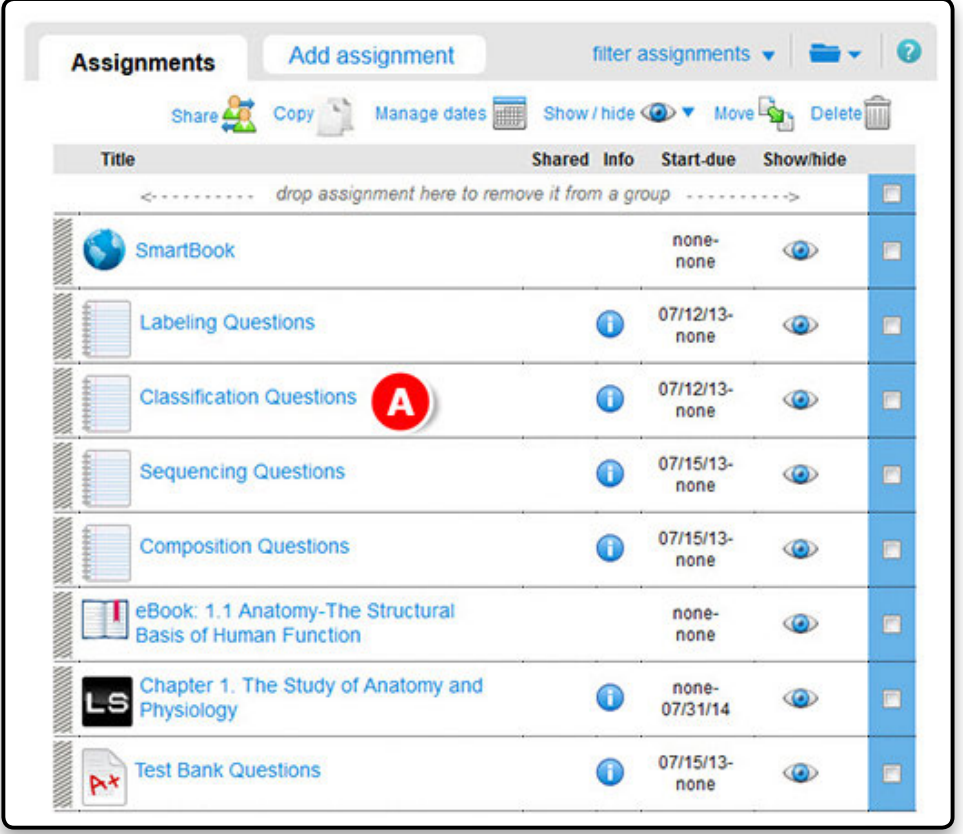

A. Click the **preview** tab of your active assignment.

B. Click **Adjust credi**t in the question that you want to adjust.

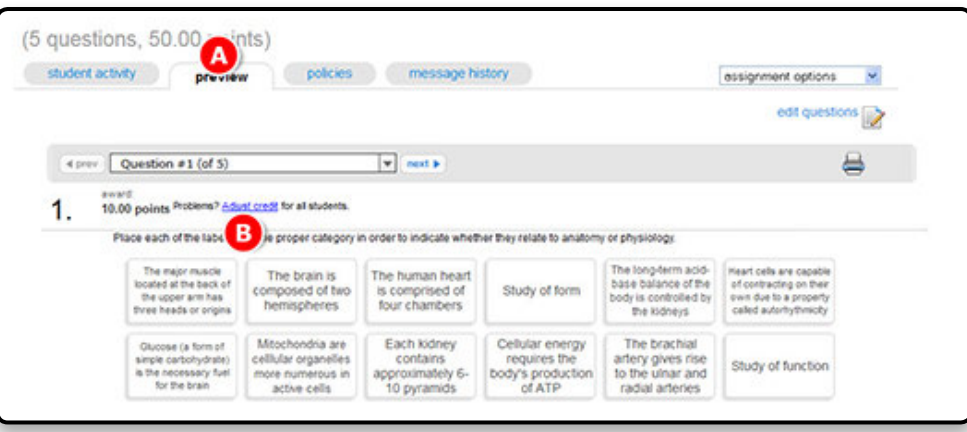

In the **adjust credit** screen, you can award full credit, drop the question and its points, or flag the question for manual grading.

A. Click **adjust** to apply your changes.

These changes will apply to all students for all attempts, including those in shared or copied assignments and courses, and cannot be undone. Dropping the question will change the assignment's total point value, even if you have locked the points.

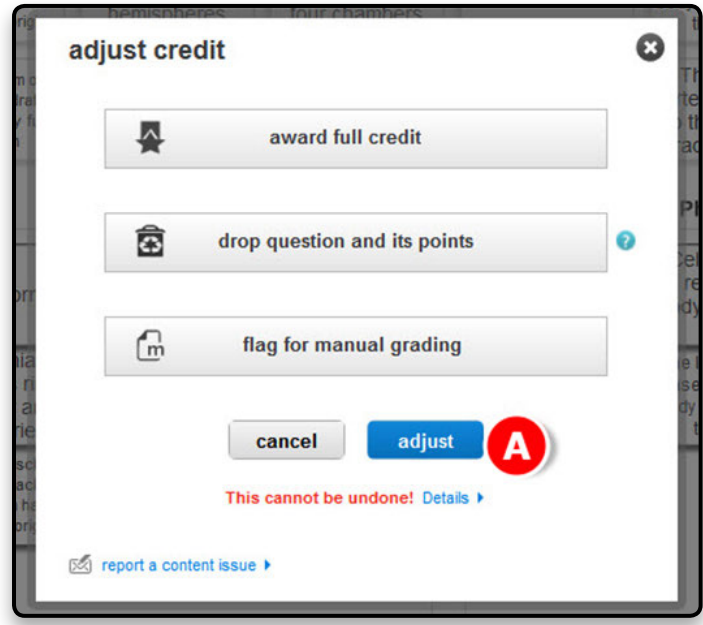

## **Adjusting Points for Individual Students**

To edit a particular student's assignment grade, access the student performance report for a particular assignment.

- A. Enter the name of the student whose assignment grade you need to change.
- **B** Click the score link under the assignment you want to edit and the student performance assignment detail page opens.

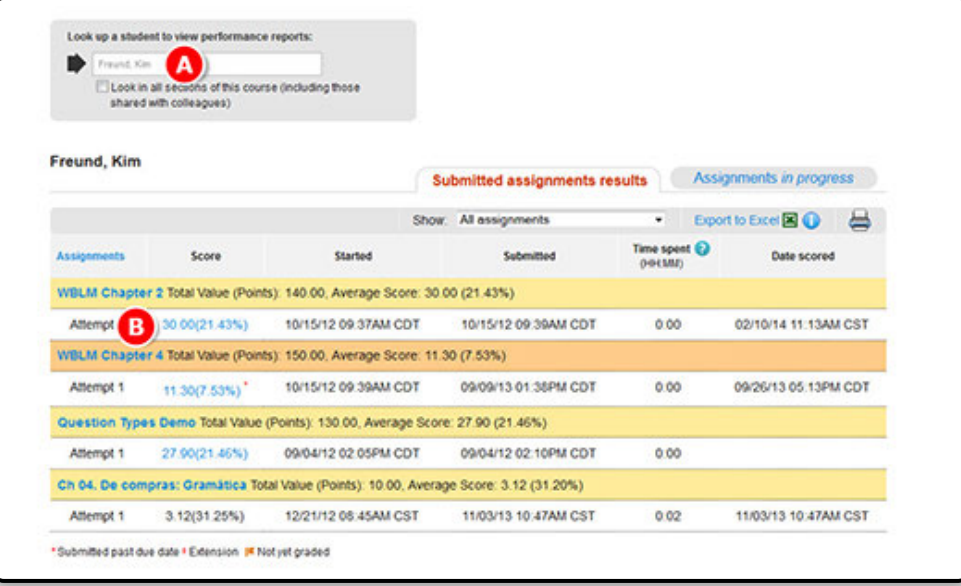

From the student performance assignment detail page, you can edit the score for each individual question.

A. Click **Award** to apply the new score.

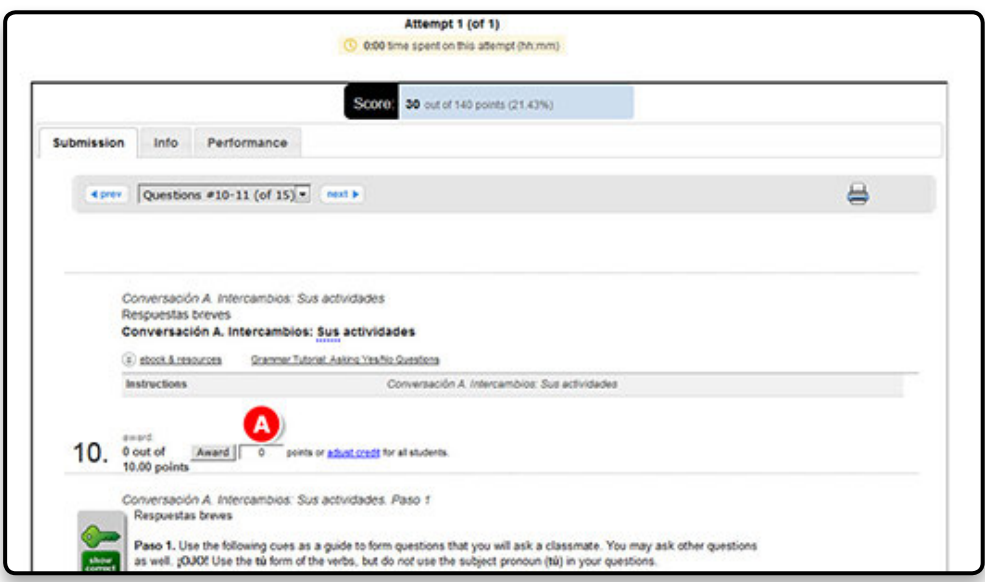

# **Section 6: LearnSmart and SmartBook**

## **The LearnSmart Advantage: What Makes a High-Impact Minute?**

LearnSmart uses revolutionary adaptive technology to build a learning experience unique to each student's individual needs. It starts by identifying which topics a student knows and does not know. As the student progresses, LearnSmart adapts and adjusts the content based on his or her individual strengths, weaknesses, and level of confidence, ensuring that every minute spent studying with LearnSmart is the most efficient and productive study time possible. Every minute spent in LearnSmart is a high-impact minute.

LearnSmart also takes into account that everyone will forget a certain amount of material. LearnSmart pinpoints areas that a student is most likely to forget and encourages periodic review to ensure that the knowledge is truly learned and retained. In this way, LearnSmart goes beyond simply getting students to memorize material—it helps them truly retain the material in their long term memory. Students who use LearnSmart are 35 percent more likely to complete their class; 13 percent more likely to pass their class; and have been proven to improve their performance by a full letter grade.

## **Assigning LearnSmart**

A. Access study modules through the **Add assignment** tab.

B. Select the LearnSmart assignment type.

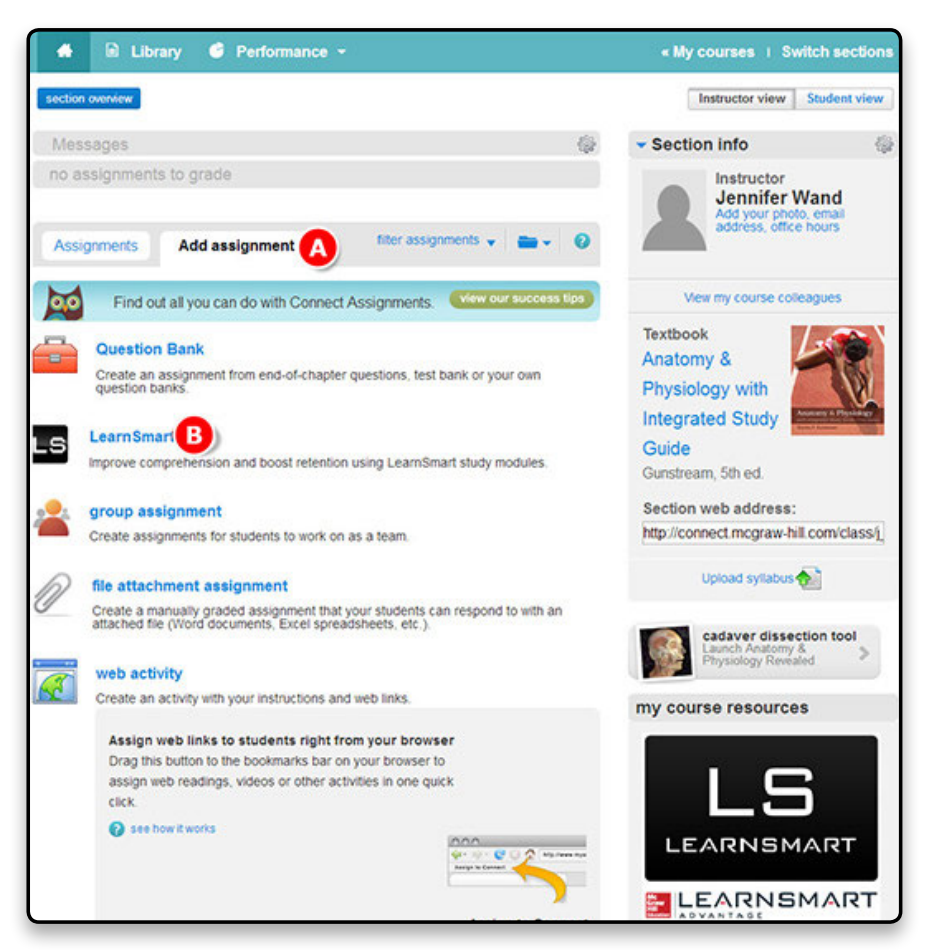

From the list of LearnSmart study modules, find the module you want to assign.

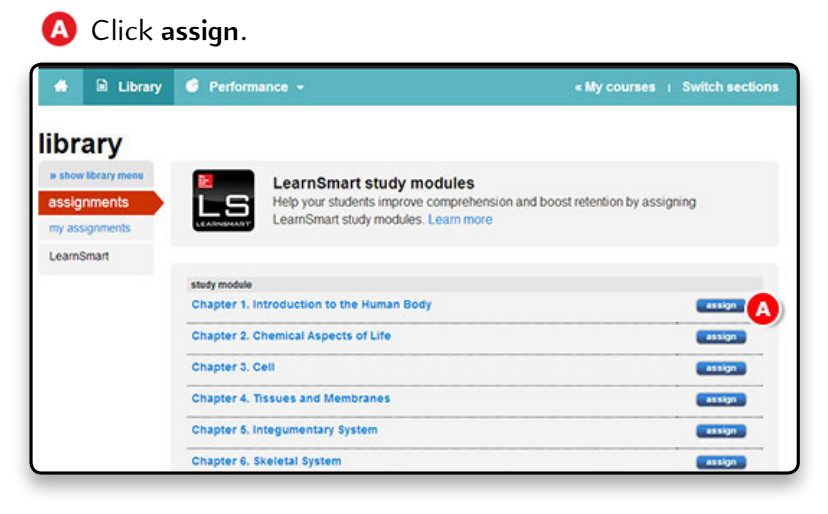

A. Slide the bar to adjust the module's depth of coverage.

- B As you adjust, you'll see the average time it takes to complete the module and how many items are covered.
- C. Select and deselect the topics you want to include.
- **D** Enter how many points the assignment is worth.
- E. Click **next: assign**.

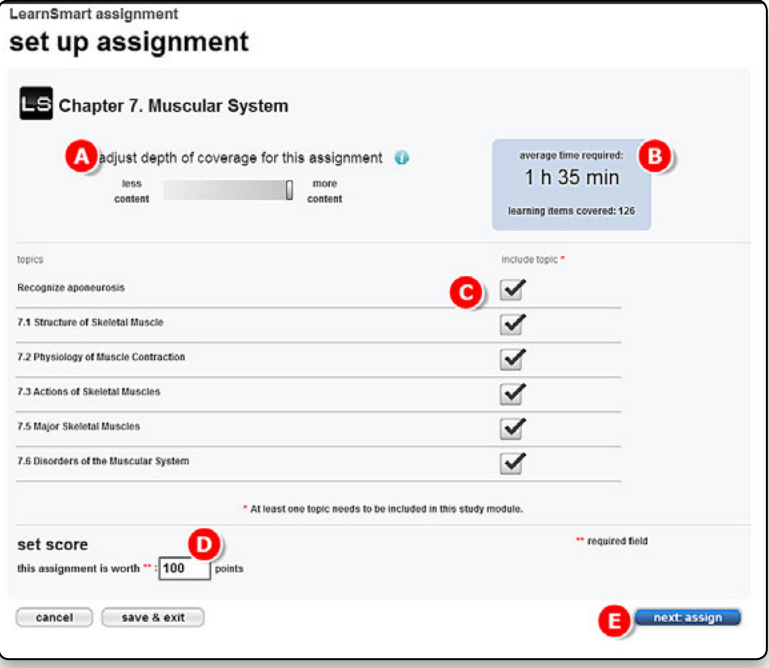

**User Tip:** Align LearnSmart assignment start and end dates with your syllabus and lectures to expose students to the foundational terminology, concepts, and principles within your course at formative times. Share your plans to use LearnSmart with students by including your expectations for their use of LearnSmart in the syllabus and by discussing LearnSmart with them during the first week of class.

C. Click **assign**.

A. To share this assignment with colleagues, click **add colleagues**. After you find and add your colleagues, choose the assignment policies your colleagues will be able to change.

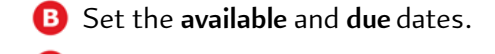

**LearnSmart Assignment** assign to students LS Chapter 7. Muscular System rename share assignment with: my sections **Jennifer Wand** Gunstream: A&P 5e Gold Standard Course D) Copy of Gold Standard (current section) April 2014 You can share assignments with any Connect instructor who uses Anatomy & Physiology with Integrated Study Guide,5th edition (Gunstream). You can only share product-specific assignments with instructors whose courses contain those products add coffeagues selectall clearall my colleagues availability B \* required hour **Cests** available:  $\frac{1}{\text{min}(\text{dd}/\text{yyy})}$   $\frac{1}{\text{cm}}$   $\frac{1}{\text{cm}}$  :  $\frac{1}{\text{cm}}$  am  $\cdot$  CST<br>due:  $\cdot$   $\frac{1}{\text{min}(\text{dd}/\text{yyy})}$   $\frac{1}{\text{cm}}$  is  $\frac{1}{\text{cm}}$  am  $\cdot$  CST C assign « previous: set up assignment save & exit

> **User Tip:** Encourage students to return to previous LearnSmart assignments to practice challenging topics, refresh their knowledge, and increase their retention of course concepts. The Assignment Results report area in Connect will record your students' highest level of mastery for each LearnSmart assignment by the due date you have set. The LearnSmart Results report will record dates in real time should students continue to use the modules for self-study after the due date.

## **SmartBook**

Powered by LearnSmart, SmartBook is the first and only adaptive reading experience designed to change the way students read and learn. It creates a personalized reading experience by highlighting the most impactful concepts a student needs to learn at that moment in time. As a student engages, the reading experience continuously adapts by highlighting content based on what the student does and does not know. This ensures that the focus is on the content he or she needs to learn, while simultaneously promoting long-term retention of material.

## **The Four Phases of SmartBook**

There are four phases in SmartBook that guide the user experience. Each of them provides a different value to the student.

> **Preview Phase:** Students start with a preview of each chapter and the corresponding key learning objectives. This preview establishes a framework of the material in a student's mind to help retain knowledge over time.

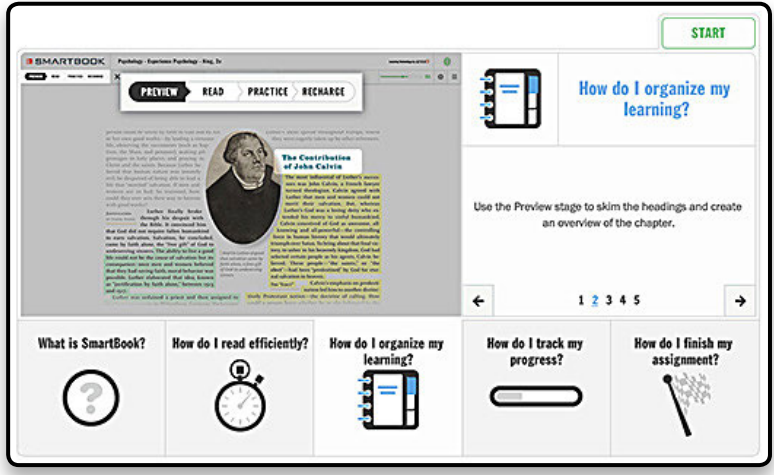

**Read Phase:** While students read the material, they are guided to the core topics where they should spend the most time studying.

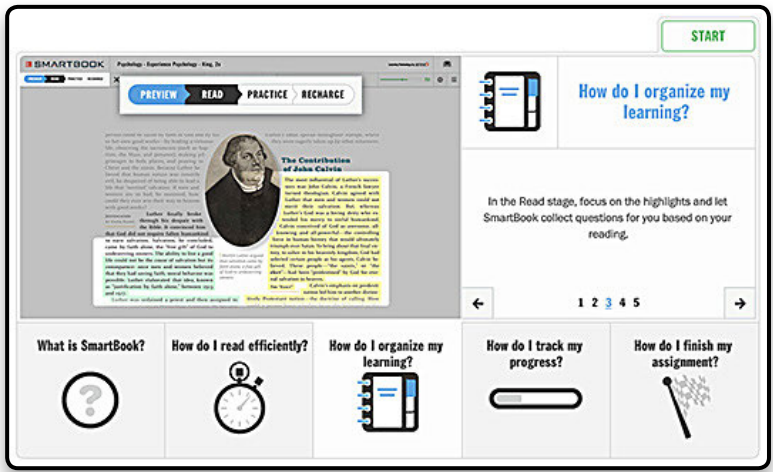

**Practice Phase:** As students read the material, SmartBook presents them with questions to help identify what content they know and don't know.

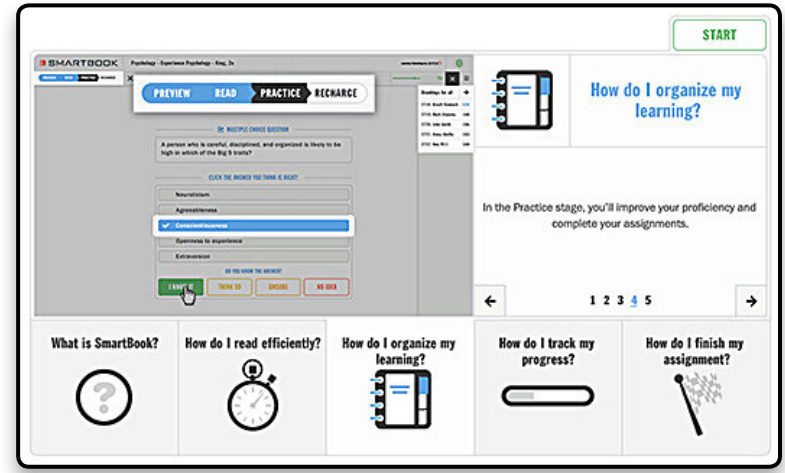

**Recharge Phase:** To ensure concept mastery and retention, students complete the Read and Practice steps until SmartBook directs them to Recharge the important material they are most likely to forget.

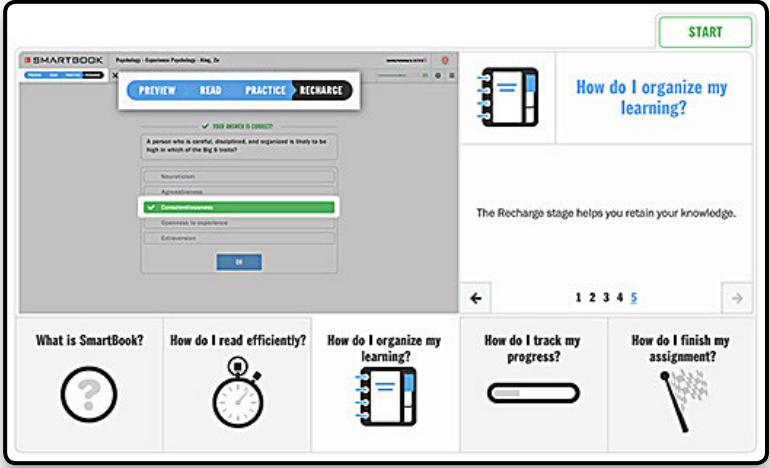

# **Section 7: Library Resources**

## **Media Resources**

The Media Bank gives you access to media (such as video and audio) related to your course.

- A. Click on the **Library** tab to access the Media Bank.
- **B.** Then click on **media**.

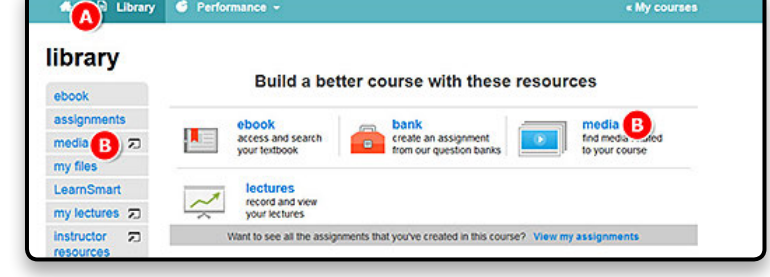

## **E-book Access**

The interactive e-book allows students and instructors to quickly access different parts of the textbook, take notes, highlight important terms, and more.

- **A**. To access the e-book, click **Library**.
- **B.** Click **ebook** in the navigation bar or o the left menu.

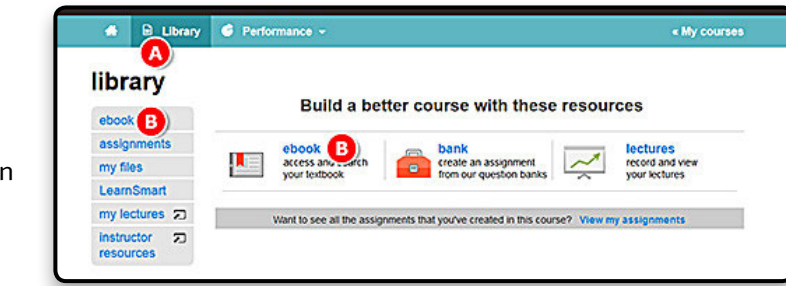

## **E-Book Highlight and Note Functions**

- **A.** Switch sections within a chapter by clicking the **blue arrows.**
- B. Go to a specific page by entering a page number.
- **C**. Navigate the entire book contents with the **drop-down** menu.

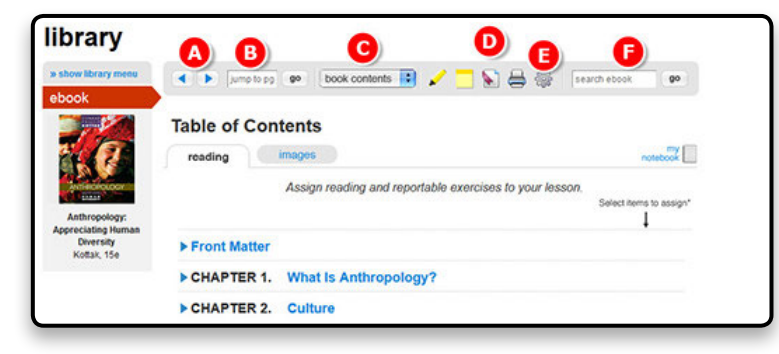

- D. Highlight text, add your own notes, add a bookmark, or print the content on the current page.
- E. Click the **gear** icon to adjust font size.
- **F.** Search the book content by using keywords in the search bar.

**User Tip:** Assign e-book exercises directly through the e-book. As students go through the text, assignments will appear along the way.

- A. Any highlights and notes made in the e-book can be found in **my notebook**. B. To share your highlights or notes with students, click the **eye** icon. Sharing notes and highlights can be helpful to guide students to the
- C. To delete a highlight or note, click the **trash can** icon.
- **D**. Print highlights or notes by checking the box next to what you want to print
- E. and clicking **print checked items**.

most important parts of the book.

You can print any section of the e-book by going to the section you want to print and clicking the **print** icon.

F. Clicking on a note or highlight will take you directly to that section of the e-book.

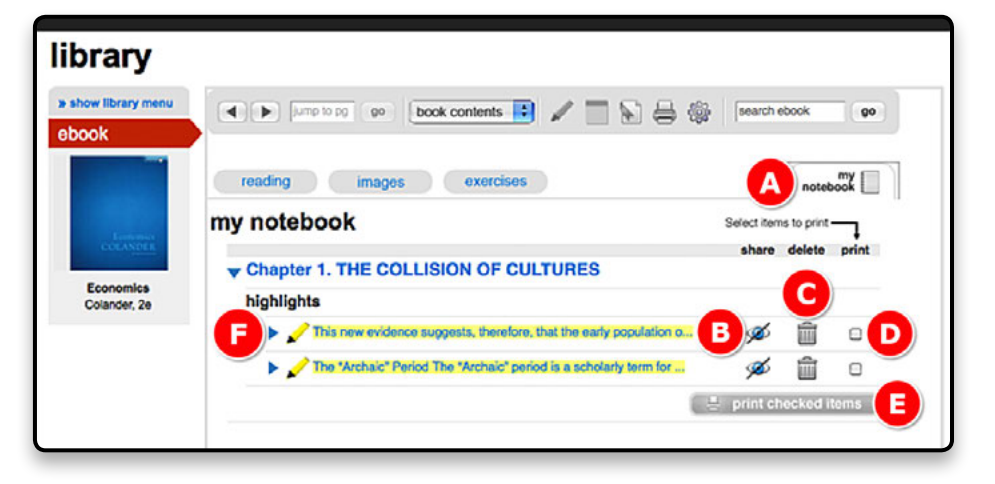

A. To add a bookmark from a page within the e-book, click the **bookmark** icon.

B. Click **add bookmark** to create a bookmark. All bookmarks will be listed here and can be accessed from anywhere in the e-book.

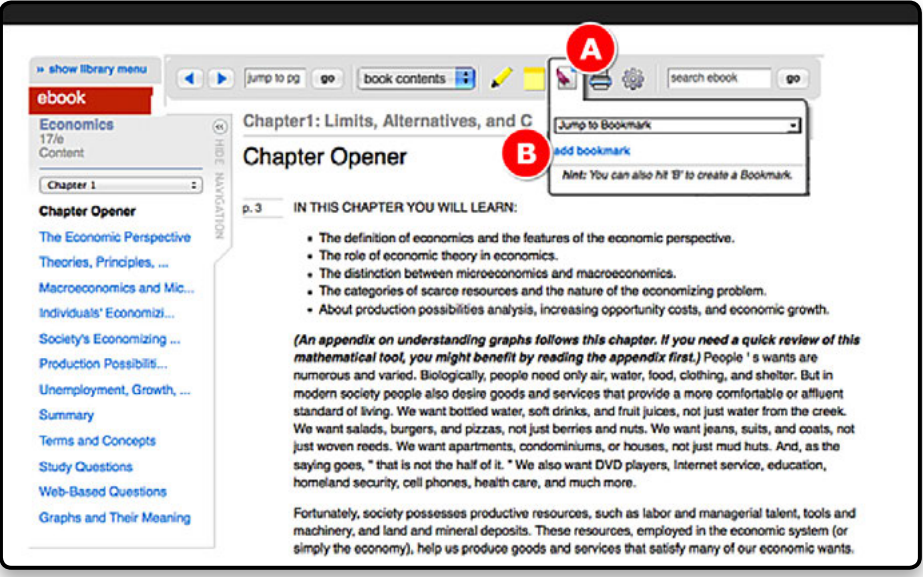

## **Additional Instructor Resources**

A. Any additional media resources available such as PowerPoint presentations will be found in the library under **Instructor resources** on the resource menu.

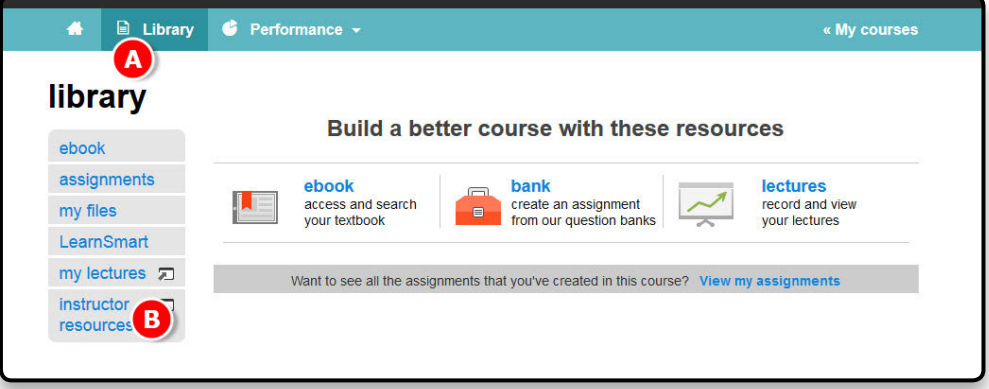

## **Section 8: Reports**

## **Locating Reports**

The variety of reports, described below, will help you to assess student performance in your class.

A. From the section home page, click on the **Performance** tab and hover over **Reports**. Click on the report you wish to view or click on **View all reports** to go to the reports home page.

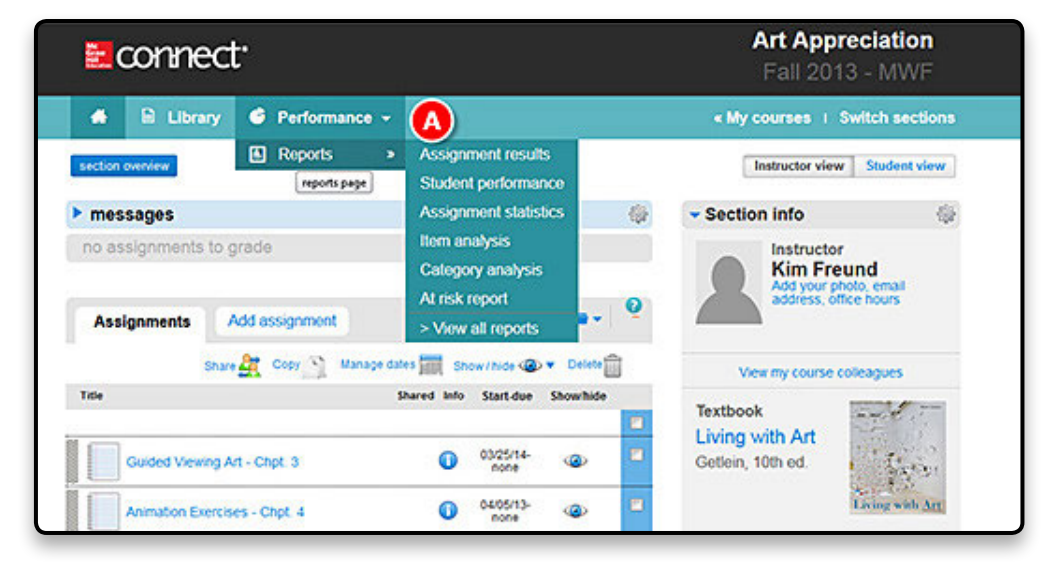

## **Connect Reports**

#### **Assignment Results**

■ The Assignment Results report shows your entire class's performance across all of your assignments. Each student attempt is listed along with the score, organized by columns, for each assignment. You can look more closely at a particular student's work by selecting the student's name and choosing an individual assignment attempt.

## **Assignment Statistics**

Assignment Statistics reports will give you quick data on each assignment including the mean score, high score, and low score, as well as the number of times it was submitted.

#### **Student Performance**

■ Tailor your lectures—and office hours. The Student Performance report helps you search for a specific student in your class and focus on that student's progress across your assignments. You can view assignments that have been submitted and any assignments the student currently has in progress, so you are able to provide guidance or feedback during or after an assignment.

#### **Item Analysis**

The Item Analysis report is the best way to get a bird's-eye view of a single assignment. You will be able to tell if students are improving or if the concepts are something you want to spend additional time on in class. When you want to see what your class is struggling with on a particular assignment or quiz, this report will help by providing you with the average score for each individual question across all students' attempts, the average of best scores, and the average of the most recent attempts on the question.

#### **Category Analysis**

■ The Category Analysis report is the place to go to find out how your students are performing relative to specific learning objectives and goals. Run customized reports on the content in your assignments to determine performance across aspects like learning objective, difficulty level, Bloom's taxonomy categories, and even your own criteria if you have taken the time to edit questions in your assignments with individual learning objectives for your course.

#### **At Risk**

■ The At Risk report provides instructors with one-click access to a dashboard that identifies students who are at risk of dropping out of a course due to low engagement levels. Connect looks for patterns of online student activity to determine the engagement level of the student, including such events as the frequency of logins and assignment submission. Other factors that may affect prediction include special events or manual grading.

## **Running and Exporting Connect Reports**

#### **Creating Assignment Results Reports**

- A. Select the **Performance** tab.
- **B.** Hover over **Reports**.
- C. Click **Assignment results**.

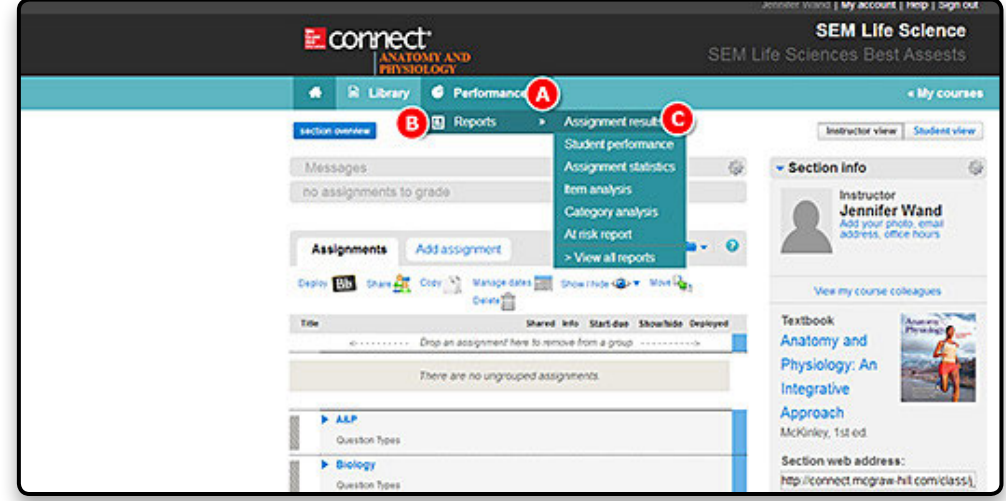

- A. **Select section(s)** of your course to be on the report. Choose from the current section, sections within the same course, and secondary instructors' shared sections (if applicable).
- **B.** Select assignment(s) to be on the report.
- C. You can filter assignments by type using the checkboxes next to each type of assignment you want to appear in the **select assignment(s)** list box. Select and deselect assignments by using the Ctrl key while clicking assignment names in the list box. Use the **select all** and **clear all**  buttons available at the bottom of the list box.
- D. **Specify report date range** for the report. Select a **From** and **To** date using the calendar icon.
- E. **Select attempt** to specify how the student assignment score is calculated and displayed when your students are allowed multiple attempts for an assignment.
	- a. **Best** displays the best score of all submitted attempts.
	- b. **Last** displays the score of the most recently submitted attempt.
	- c. **All** displays scores from all submitted assignment attempts.
	- d. **Average** displays the average score of all submitted assignment attempts.

**Exclude attempts submitted after due date:** Checking this option removes any scores from assignments that were submitted after a set due date.

**Drop assignments with the lowest scores:** Checking this option allows you to remove assignments with the lowest scores from the report. This option is not available if you selected **Best** attempt.

Click **edit**, next to **more options**, to further customize the report.

F. Click **view report** to generate the report.

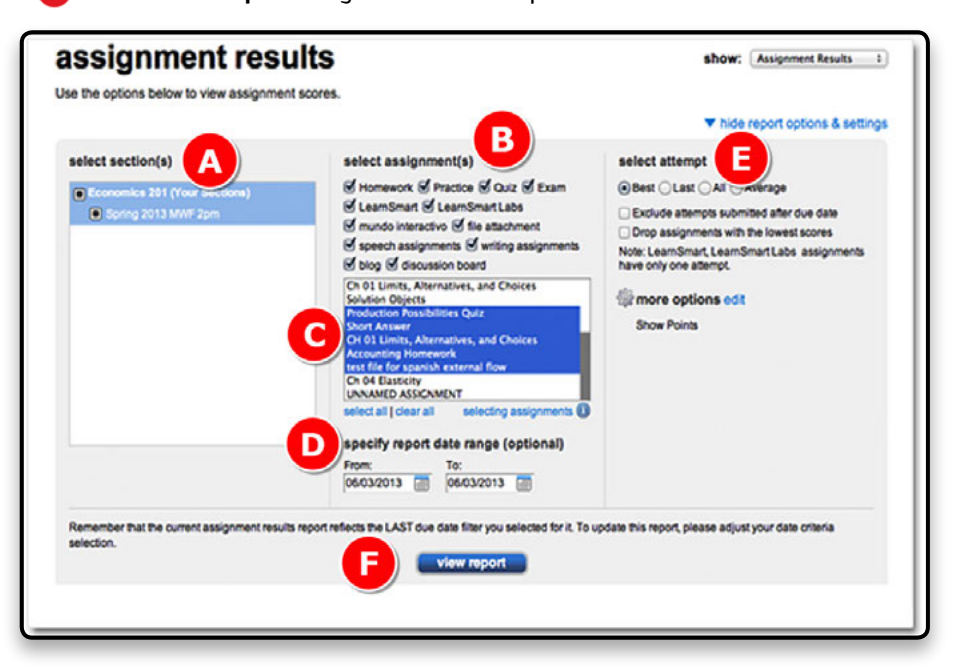

Additional detail can be found by clicking the help link at the top of the screen.

The Assignment Results report will display with a list of your students in the first column and a subsequent column for each assignment with corresponding student scores.

> A. Customize or turn off optional grade range highlights in the **highlight** ranges menu.

- B. To export this report, select the **format**.
- **C.** Click export to download.
- D. You can also **print** the report.

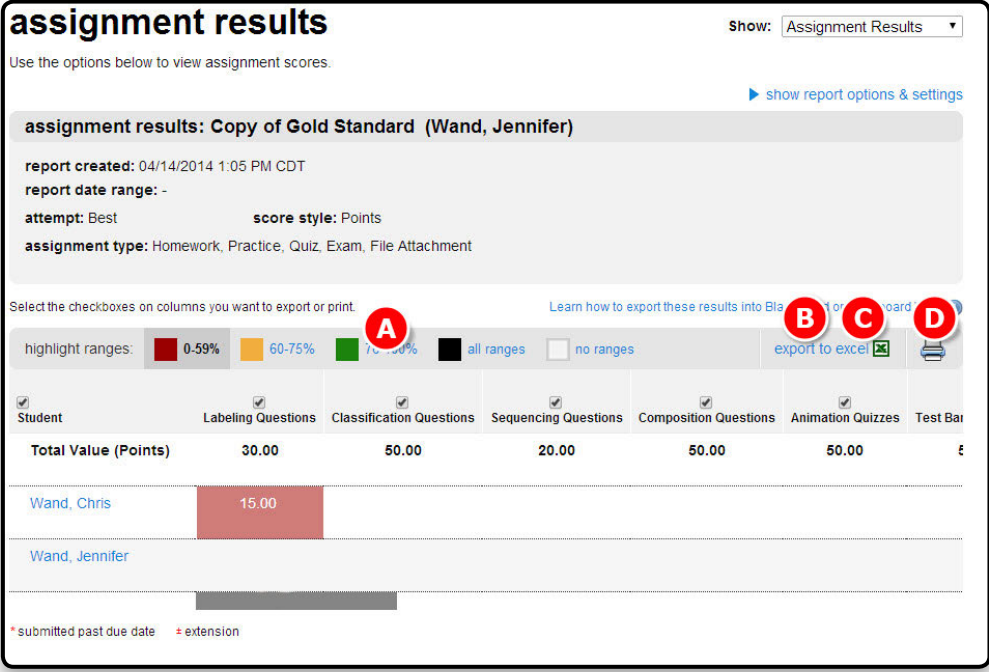

*Note: If you have a Blackboard integration and the option to export to Blackboard is not appearing, you have not yet inserted your students' Blackboard IDs into the student roster. The total score will be located in the last column in the report. You may need to use the scrollbar to reach it.*

### **Creating Student Performance Reports**

The Student Performance report displays individual student performance across all assignments. To view a report for a specific student, type the student's name in the search text box on the page. You will see the matching student names in the current section by default.

- A. Select the **Performance** tab.
- **B.** Hover over **Reports**.
- C. Click **Student performance**.

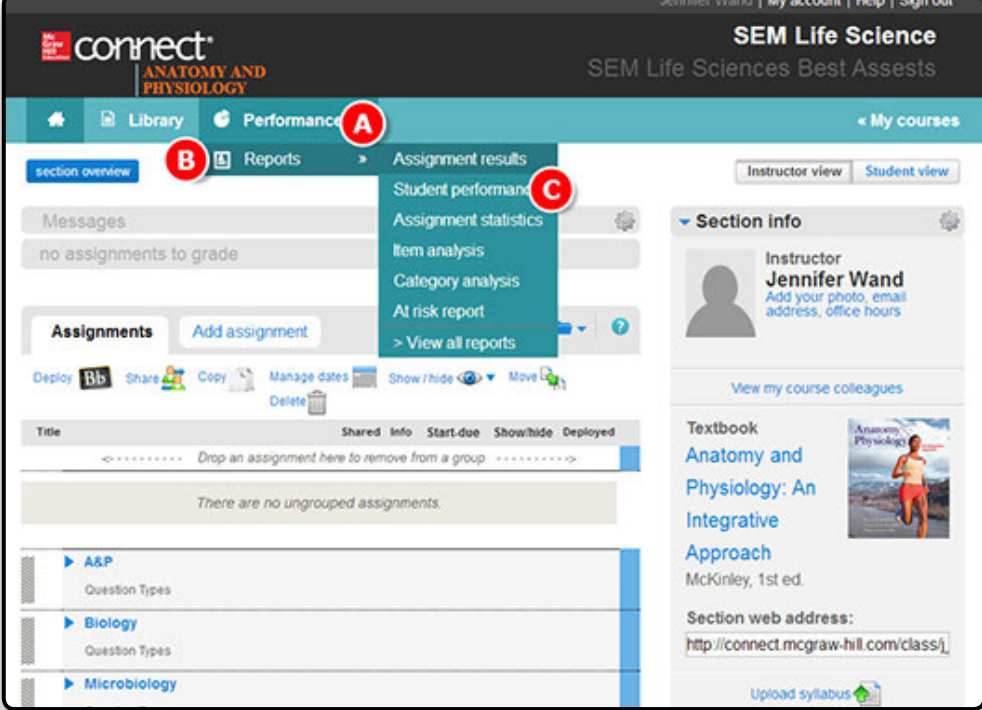

A. To view a report for a specific student, type the student's name in the **search text box** in the page.

B. Customize the list of assignments by choosing the **assignment category** you want to view.

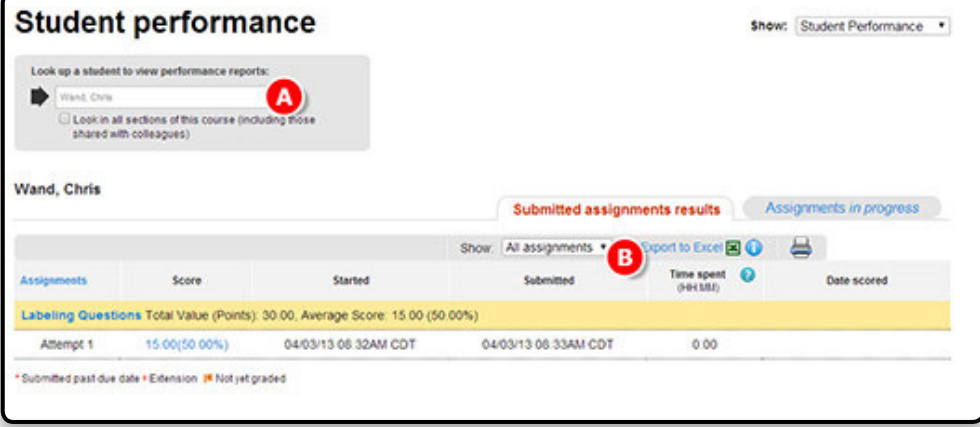

#### **Creating Assignment Statistics Reports**

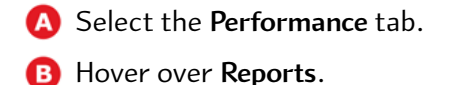

C. Click **Assignment statistics**.

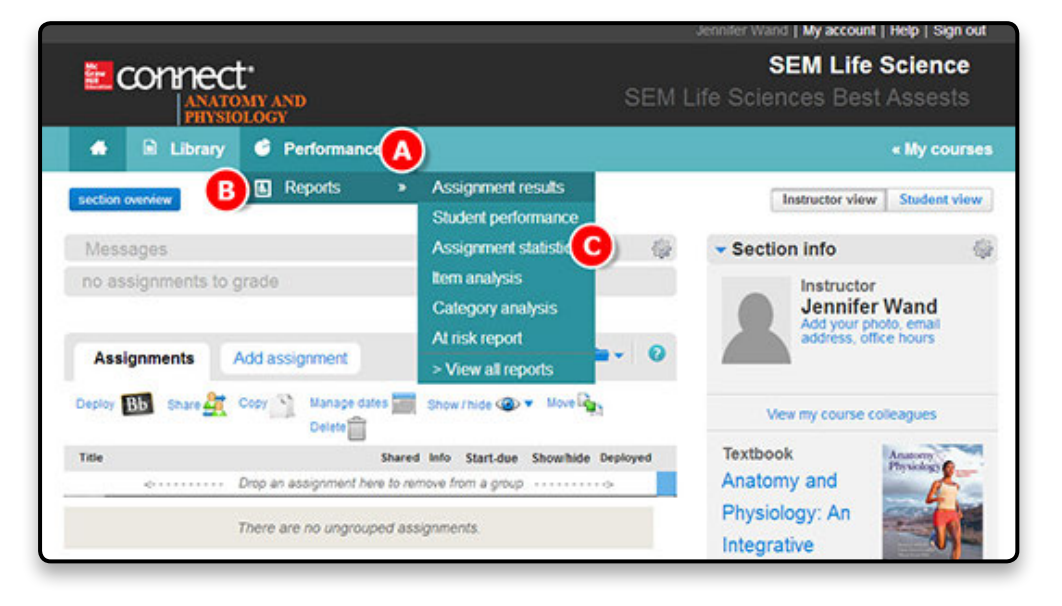

- A. Select which sections will be on the report.
- B. Select which assignments will be on the report.
- C. You can filter assignments by type using the checkboxes next to each type of assignment you want to appear in the **select assignment(s)** list box.

Select and deselect assignments by using the Ctrl key while clicking assignment names in the list box. Use the **select all** and **clear all** buttons available at the bottom of the list box.

D. Click **view report** to generate the report.

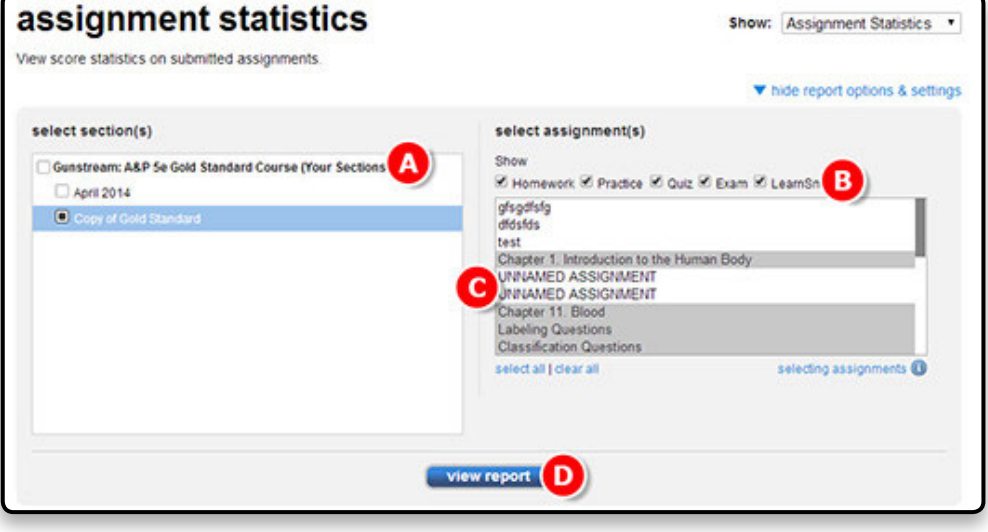

#### **Creating Item Analysis Reports**

The Item Analysis report provides statistics on each question within a single assignment.

- A. Select the **Performance** tab.
- **B.** Hover over **Reports**.
- C. Select the **Item analysis** drop-down menu.

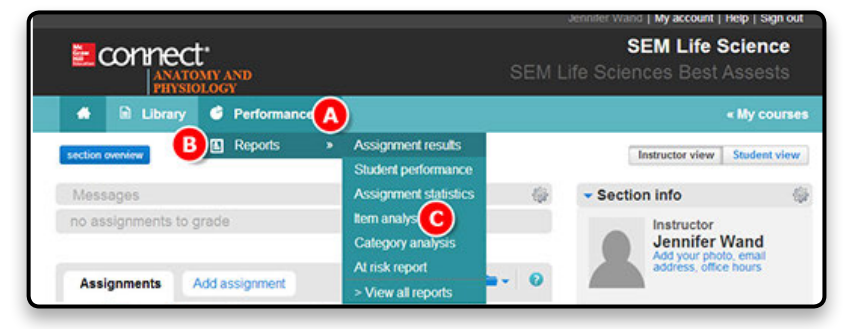

Available report options:

- A. **Select section(s)**—Select which section(s) will be on the report. Choose from the current section, linked sections within the same course, and secondary instructors' linked sections.
- **B.** Select one assignment—Select one assignment to be displayed in the report. Your choice of sections determines the assignments listed here. Note that only question bank assignments can be used for this report.
- C. Click **Filter by** to filter specific assignment types (homework, quiz, etc.).
- D. **Select an assignment attempt**—First and last assignment attempt scores are always included, but you can select whether you also want to see the best or average assignment attempt score.
- E. You can also check the box to exclude attempts submitted after the due date.
- F. Last, select if you want to show scores in percentages or points.
- G. Click **View report**.

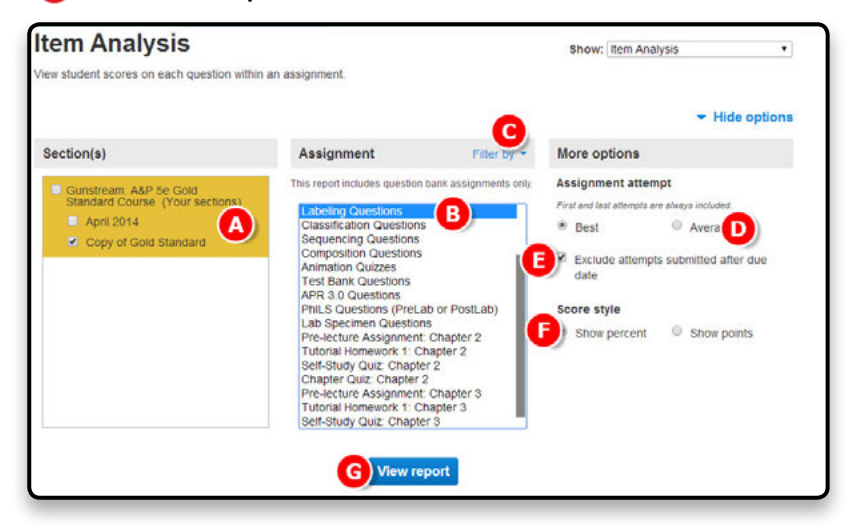

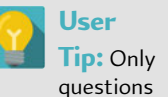

from the question bank can be used for the Item Analysis report.

- A. Here you will see your selections from the previous screen and the report below.
- B Click a question to preview it.
- C. Click the **plus sign** to view individual student scores.
- D. Next to each question/student name you will see the first, last, and best or average assignment attempt score.
- **B** You can export
- **F** or print the report.
- G. Edit your report options at any time by clicking **Show options**.

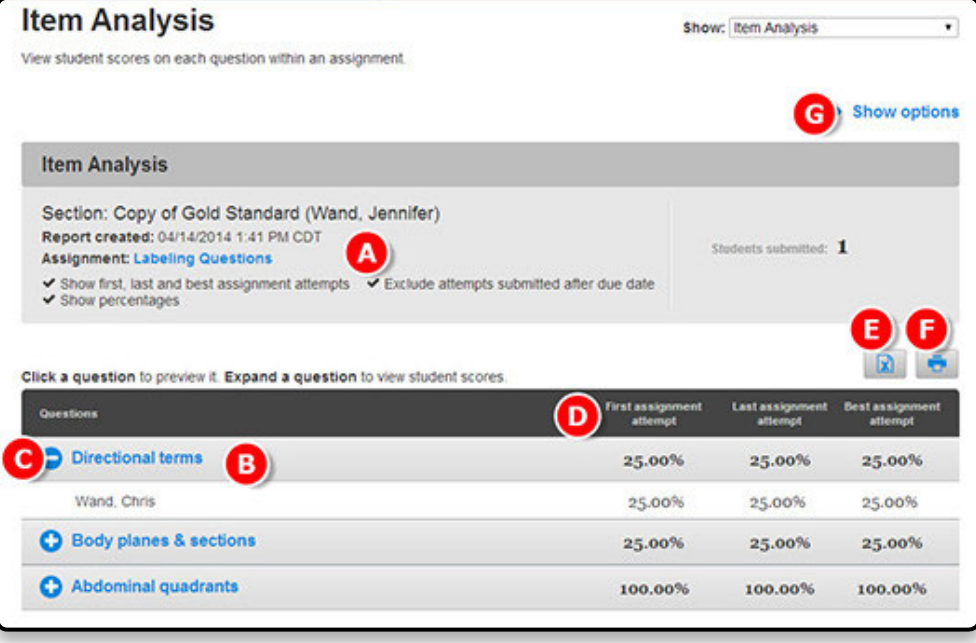

#### **Creating Category Analysis Reports**

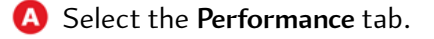

- **B.** Hover over **Reports**.
- **C.** Click **Category** analysis.

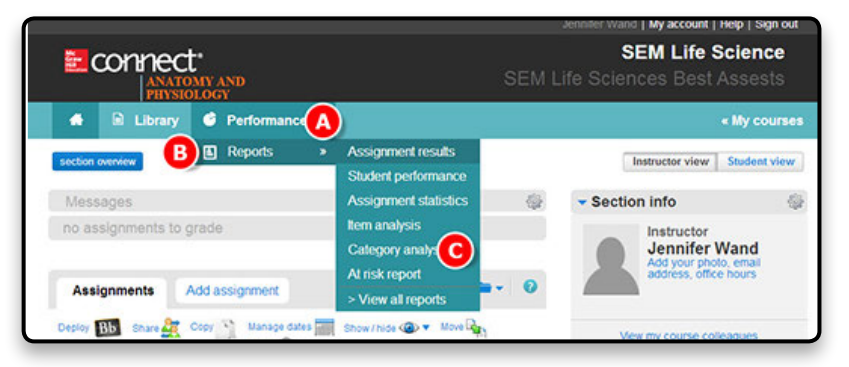

- A. Select the section(s) to include.
- B. Select the assignments to be analyzed. Select more than one assignment by using the Ctrl key while clicking assignment names.
- C. Click **Filter by** to filter specific assignment types (homework, quiz, etc.).
- D You have to select at least one category to use to evaluate students' performance.

You can also further customize the report by selecting:

- E. Which assignment attempt you want to show.
- F. Whether or not you want attempts submitted after the due date excluded.
- G A report date range.
- **H**. Whether or not you want to see individual student names and scores.
- **B.** Click View report.

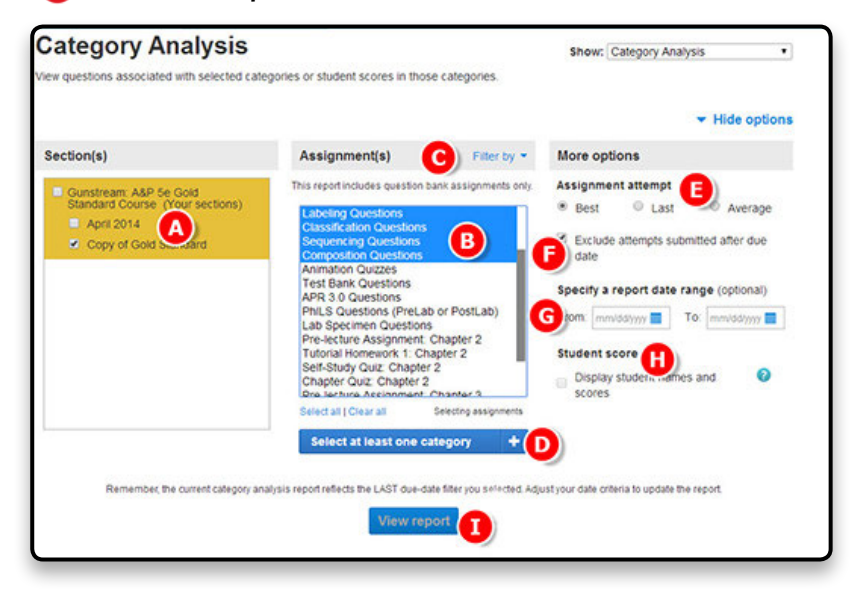

**User Tip:** These categories vary based on what section and assignments you choose. A category or category group is only available when a selected assignment contains a question with content related to this category or group.

0.00%

 $0.00\%$ 

0.00%

 $0/2$ 

 $0/2$ 

 $0/2$ 

Thick and Thin Skin

Thoracic Cavity Anterior view: Heart and lungs removed

A. At the top you will see a summary of the settings you selected in the last screen. B. Click the **blue arrow** next to the title to see the assignment details. C. Listed next to each category you can find the number of questions assigned that relate to the topic, the number of students who have submitted answers out of the total number of students, and the average percent of how students are doing in that category. **D** You can also export **B.** Or print the report. F. Edit report options at any time by clicking **Show options**. **Category Analysis** Show: Category Analysis View questions associated with selected categories or student scores in those categories. **F**<br>snow options **Category Analysis** Section: Copy of Gold Standard (Wand, Jennifer) Report created: 04/15/2014 3:20 PM GMT Report date range: -A) Assignment: Lab Specimen Questions Expand each category to see scores. Questions **Students subr Bloom's** <sup>1</sup>. Remember

 $\bullet$   $\bullet$ 

#### **Creating At Risk Reports**

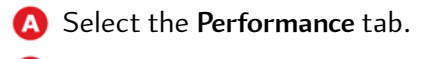

- B. Hover over **Reports**.
- C. Select **At risk report**.

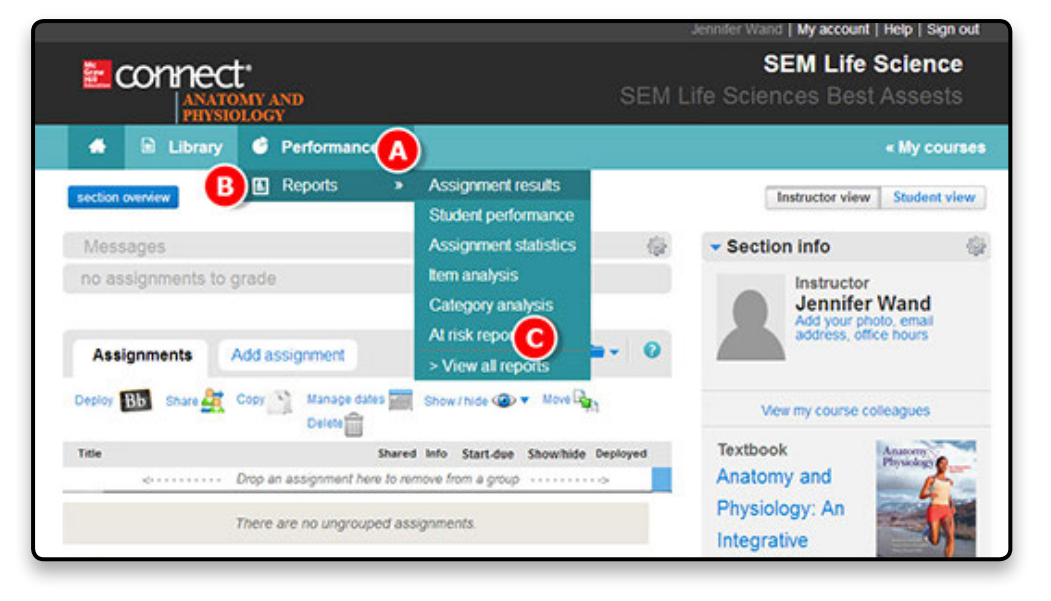

A. You will be able to see the online engagement indicator score that shows which students are at risk and allows you to e-mail those students directly.

B. You can see your entire class and how many students fall into each category.

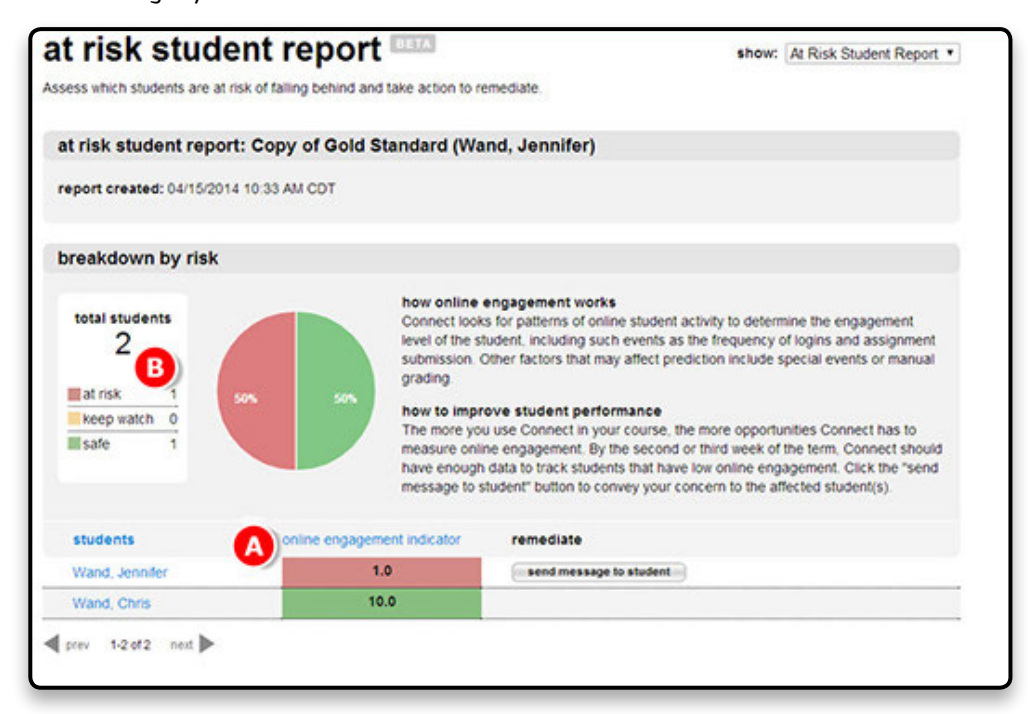

## **Creating LearnSmart Reports**

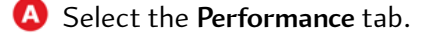

- **B.** Hover over **Reports**.
- C. Click **View all reports**.

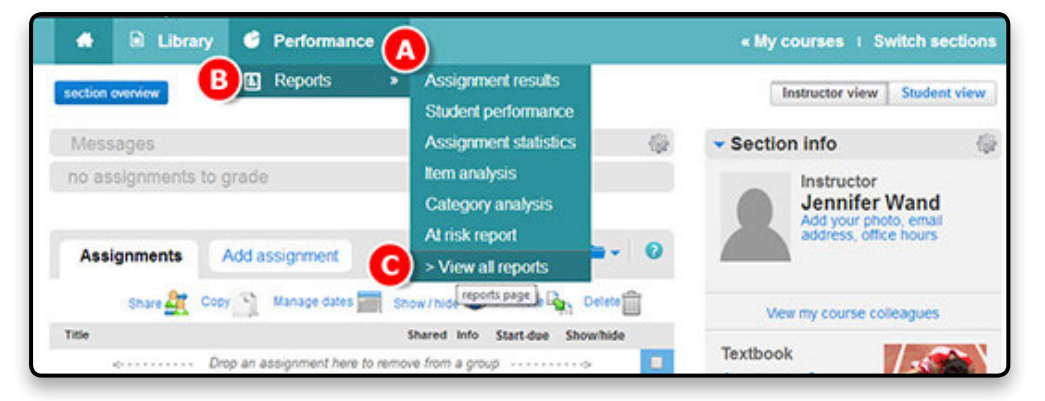

A. Select **LearnSmart** under Adaptive Assignment Reports.

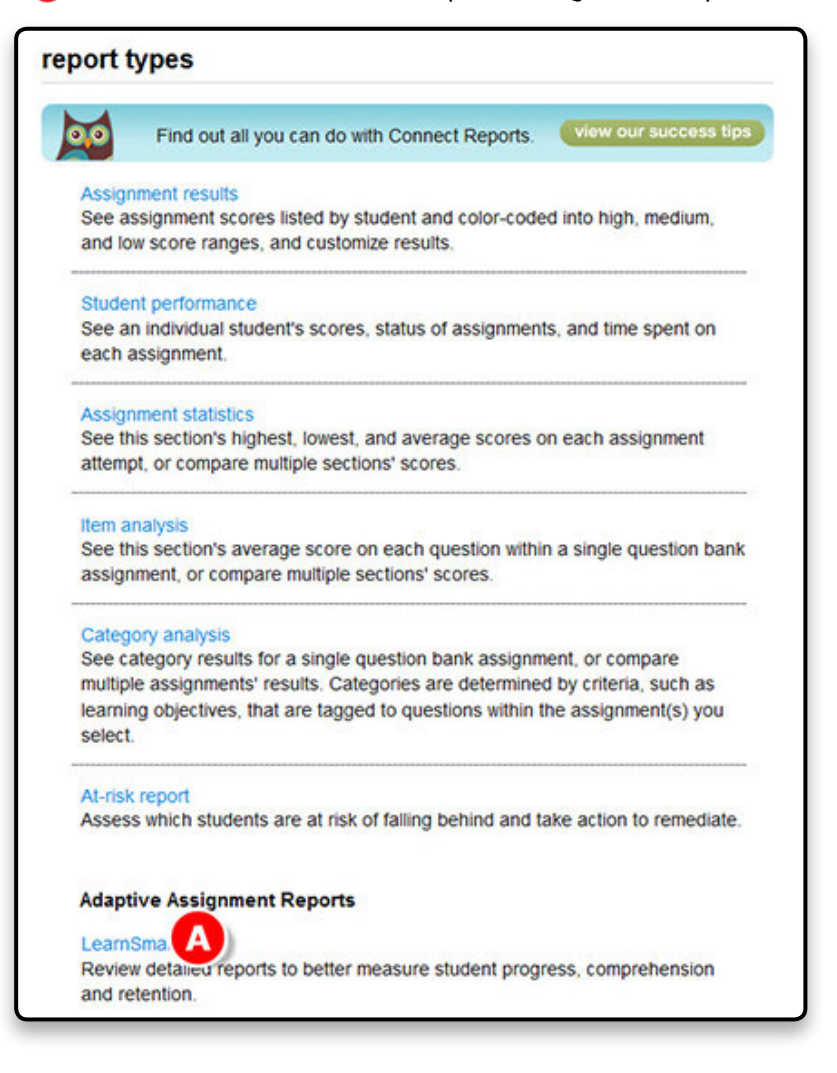

## **LearnSmart & SmartBook Reports**

Each distinct LearnSmart report provides real-time data so that instructors can focus on the units or topics for which students need the most help.

- A. **Progress Overview** shows how much the students studied in each chapter.
- **B.** Student Details provides data specific to individual students organized by chapter and includes assignment level versus self-study.
- C. Look at the **Module Details** report to find out how your class is performing as a whole on assigned modules.
- D. The **Practice quiz** report will show you practice quiz results for your students.
- E. View the **Missed Questions** report to view the most frequently missed questions for each module.
- F. The **Metacognitive Skills** reports compile data based on your student's awareness of their own knowledge base.
- G. The **Most Challenging Learning Objectives** offers the top five most challenging objectives for each module for your class.

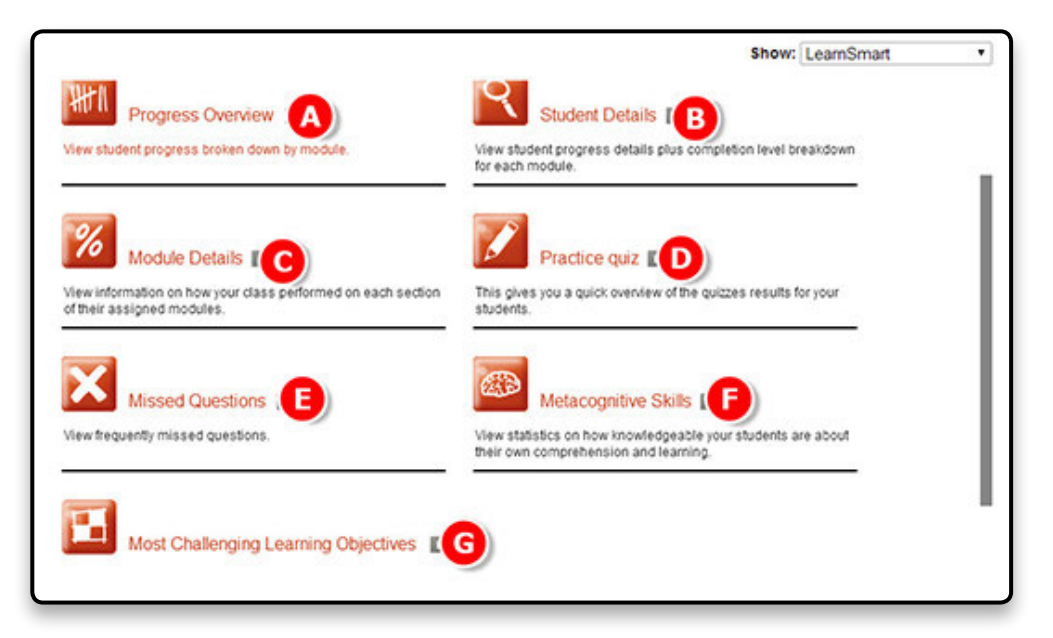

**User Tip:** Progress overview completion can be larger than what is seen in a student's assignment completion if the student studied after an assignment's due date or forgot to update results by opening the assignment. It can also, in rare cases, be larger if the student studied this material in a previous course.

# **Section 9: Support**

## **What If I Have Questions?**

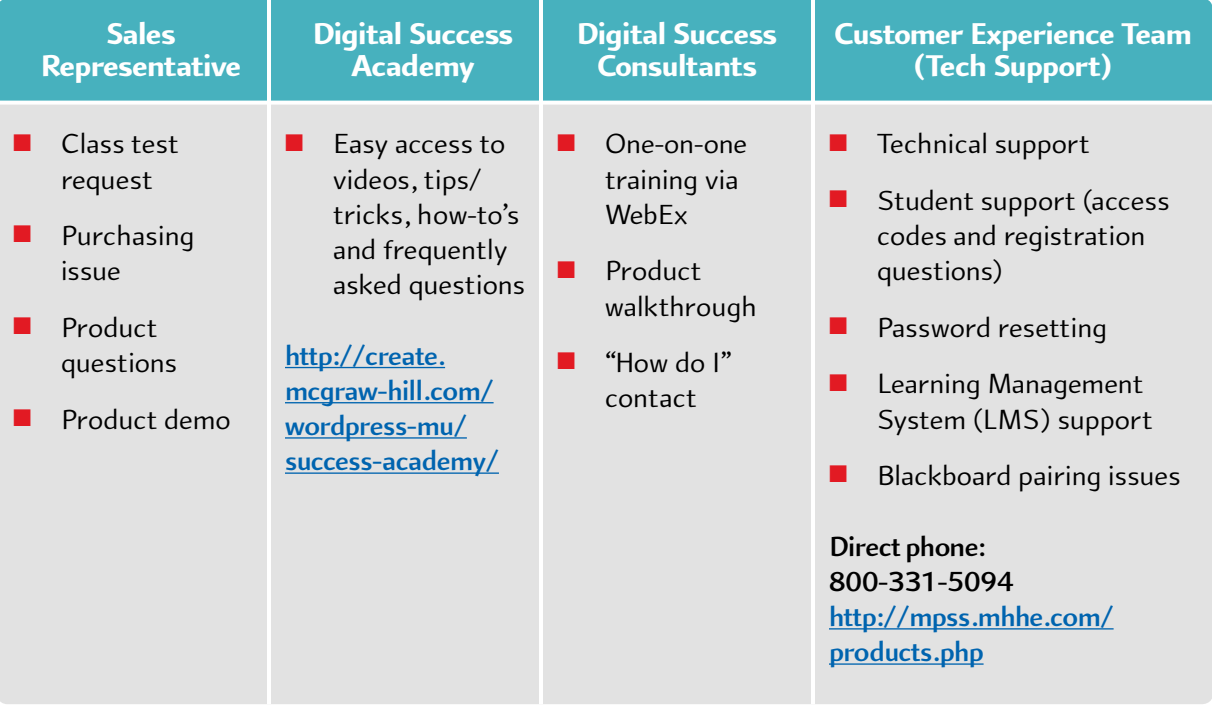

## **Self-Service Resources (Success Academy)**

**Digital Success Academy: http://www.connectsuccessacademy.com/**

## **Topics to Cover on the First Day of Class**

**http://www.connectsuccessacademy.com/fdoc-first-day-of-class/**

## **Tech Support Contact Information**

- Phone Support: 800-331-5094
	- » Monday Thurs 8 am 11 pm CST
	- $\text{Friday 8 am} 6 \text{ pm } \text{CST}$
	- » Saturday 10 am 4 pm CST
	- » Sunday 12 pm 6 pm CST
- Chat Support: http://mpss.mhhe.com/
- E-mail Support: http://mpss.mhhe.com/contact.php